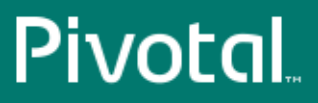

# Pivotal™ Web Server<sup>®</sup>

Version 5.4

# Installation and Configuration

Rev: 04

© 2014 Pivotal Software, Inc.

# **Notice**

# **Copyright**

Copyright © 2016 Pivotal Software, Inc. All rights reserved.

Pivotal Software, Inc. believes the information in this publication is accurate as of its publication date. The information is subject to change without notice. THE INFORMATION IN THIS PUBLICATION IS PROVIDED "AS IS." PIVOTAL SOFTWARE, INC. ("Pivotal") MAKES NO REPRESENTATIONS OR WARRANTIES OF ANY KIND WITH RESPECT TO THE INFORMATION IN THIS PUBLICATION, AND SPECIFICALLY DISCLAIMS IMPLIED WARRANTIES OF MERCHANTABILITY OR FITNESS FOR A PARTICULAR PURPOSE.

Use, copying, and distribution of any Pivotal software described in this publication requires an applicable software license.

All trademarks used herein are the property of Pivotal or their respective owners.

# **Contents**

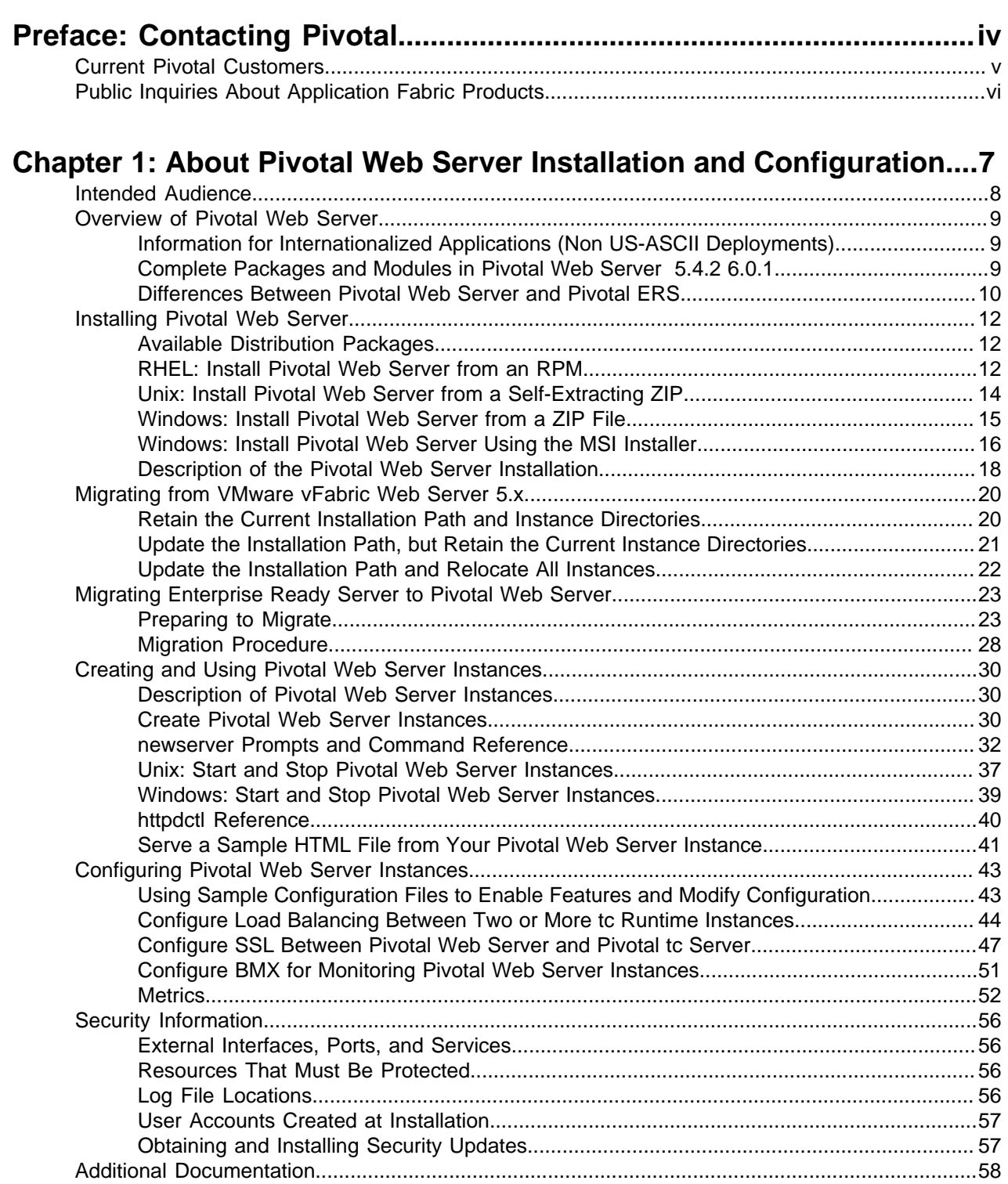

# <span id="page-3-0"></span>**Contacting Pivotal**

# <span id="page-4-0"></span>**Current Pivotal Customers**

Submit a ticket from the [Help & Support Page](http://gopivotal.com/support).

# <span id="page-5-0"></span>**Public Inquiries About Application Fabric Products**

Email the appropriate group for the Application Fabric product:

- RabbitMQ@goPivotal.com
- tcServer@goPivotal.com
- WebServer@goPivotal.com

# <span id="page-6-0"></span>**Chapter 1**

# **About Pivotal Web Server Installation and Configuration**

Pivotal Web Server Installation and Configuration describes product concepts and product-specific configuration tasks for Pivotal Web Server. Fully compatible with Apache Web Server, Pivotal Web Server is a dynamic load-balancing service that is available as a standalone product. Read this documentation for an overview of Pivotal Web Server features, installation instructions, and information on how to configure functionality that is specific to Pivotal Web Server.

# <span id="page-7-0"></span>**Intended Audience**

Pivotal Web Server Installation and Configuration is intended for experienced Windows and Unix developers and system administrators who want to install a Web Server to serve static Web content, act as a proxy, or load balance between application servers such as Pivotal tc Server.

# <span id="page-8-0"></span>**Overview of Pivotal Web Server**

Pivotal Web Server is based on Apache HTTP Server, providing a familiar, proven foundation for your web tier. In addition to the standard features of Apache HTTP Server, Pivotal Web Server provides the following benefits:

- Ability to easily install multiple instances of Pivotal Web Server running on a single computer.
- Scalable management of multiple Web sites and servers; you can run and manage hundreds of instances of Pivotal Web Server.
- Support for heterogeneous environments (32- and 64-bit architectures): Red Hat Enterprise Linux (RHEL), Solaris, Ubuntu, and Microsoft Windows. Pivotal Web Server can be updated and patched across all servers at once.

#### **Subtopics**

[Information for International Users](#page-8-1)

[Complete Packages and Modules in Pivotal Web Server 5.5](#page-8-2) 6.2

[Differences Between Pivotal Web Server and Pivotal ERS](#page-9-0)

# <span id="page-8-1"></span>**Information for Internationalized Applications (Non US-ASCII Deployments)**

If you require multi-byte character-set support, Pivotal recommends that you follow these guidelines for using multi-byte filenames and multi-byte characters in configuration files. These guidelines provide the most flexibility and most consistent results:

• Use the UTF-8 encoding when running a Unix terminal or Windows PowerShell. For example, to set this encoding on Unix, you can use the following environment variable:

LANG=en\_US.UTF-8

On Windows, you can run the following command in your PowerShell window:

```
PS prompt> chcp 65001
```
**Important:** The preceding Windows command does not always work as expected on pre-R2 versions of Windows 2008. For this reason, Pivotal strongly recommends that you install Pivotal Web Server on Windows 2008 R2.

Setting your encoding to UTF-8 results in better display of httpctl output, easier examination of the log files, and so on.

Edit and save all Pivotal Web Server configuration files, such as  $conf/httpd.comf,$  in UTF-8 format. This improves the legibility of the Web Server access and error log files.

# <span id="page-8-2"></span>**Complete Packages and Modules in Pivotal Web Server 5.4.2 6.0.1**

This section lists the complete contents of Pivotal Web Server 5.4.2 6.0.1 .

- Apache Web Server httpd 2.2.29 2.4.10
- Apache mod\_ftp 0.9.6
- Apache mod\_fcgid 2.3.7 2.3.9
- Apache mod\_jk 1.2.40
- Apache APR Library 1.5.1 1.5.1
- Apache APR-util Library 1.5.3
- Apache tcnative connector
- Expat 2.1.0
- GNU libiconv 1.11
- Libxml2 2.6.32.1
- Lua 5.2.2
- mod bmx 0.9.4 (Hyperic plug-in for monitoring support)
- OpenSSL 1.0.1j 1.0.1j
- OpenSSL/FIPS 2.0
- OpenLDAP 2.3.43
- PCRE 8.32
- $\bullet$  zlib 1.2.7

You typically install Pivotal Web Server from the pivotal-web-server-*version*-*platform* package, which contains all the preceding compiled modules. For your convenience, Pivotal also makes a pivotal-web-server-devel-*version*-*platform* package available which you can use to build HTTPD modules. Typically, you install the  $-\text{devel}$  package only on development computers, and not on production computers.

## **mod\_fcgid Implementation of Connector to FastCGI**

The mod fcgid distributed with Pivotal Web Server is an implementation of the connector to FastCGI applications. This module allows the user to provision FastCGI providers such as PHP or Ruby on Rails from third parties, running out-of-process from the server itself.

Many applications can be built to support FastCGI; consult your language or application documentation for details. The application providing FastCGI services is launched by mod\_fcgid on the initial request, and reused for subsequent requests to that application or language environment.

For details on configuring an application, including the number of persistent processes created, see Apache Module mod fcgid.

# <span id="page-9-0"></span>**Differences Between Pivotal Web Server and Pivotal ERS**

The Pivotal Cloud Application Platform includes two HTTP server and load-balancing products: Pivotal Web Server and Pivotal Enterprise Ready Server (ERS).

**Important:** The end of general support (EOGS) date for Pivotal ERS is July 1, 2014. Pivotal highly recommends that ERS customers migrate to Pivotal Web Server. The following table describes the major differences between the two products and provides high-level actions that existing ERS customers can take as they prepare for the migration.

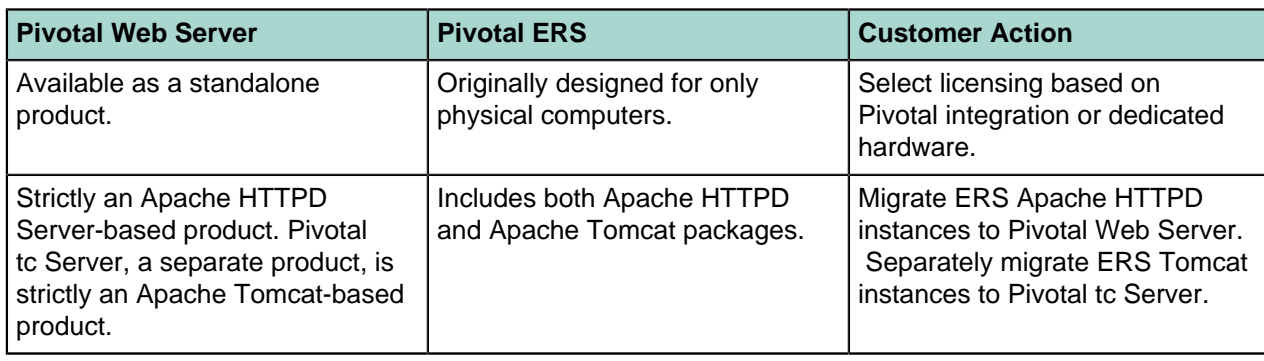

#### **Table 1: Differences Between Pivotal Web Server and Pivotal ERS**

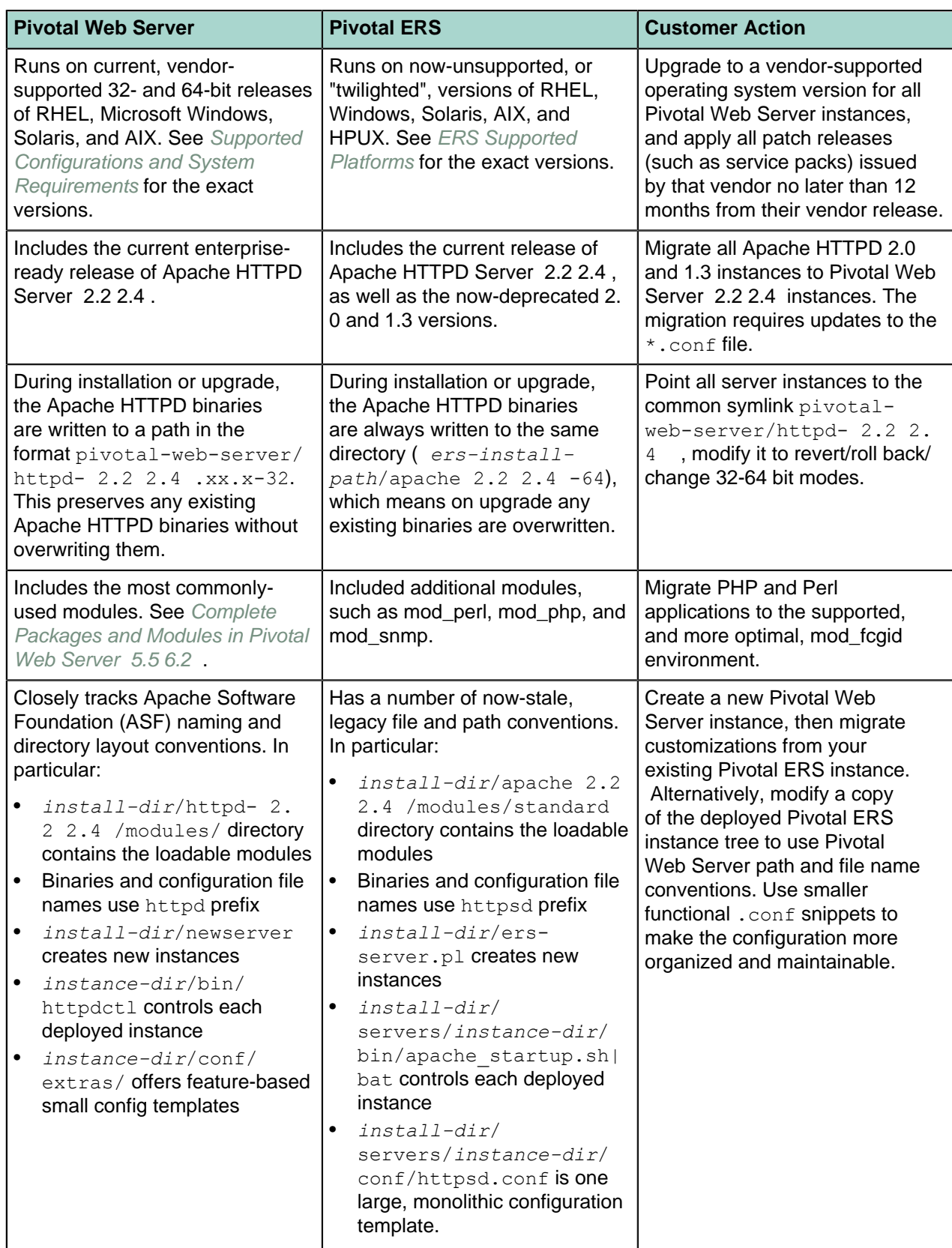

# <span id="page-11-0"></span>**Installing Pivotal Web Server**

Pivotal Web Server has several options for installation and setup. Installation options vary according to whether your operating system is Unix, Windows, or another supported platform.

# **Subtopics**

[Available Distribution Packages](#page-11-1) [RHEL: Install Pivotal Web Server from an RPM](#page-11-2) [Unix: Install Pivotal Web Server from a Self-Extracting ZIP](#page-13-0) [Windows: Install Pivotal Web Server from a Self-Extracting ZIP File](#page-14-0) [Windows: Install Pivotal Web Server Using the MSI Installer](#page-15-0) [Description of the Pivotal Web Server Installation](#page-17-0)

# <span id="page-11-1"></span>**Available Distribution Packages**

Pivotal Web Server is split into the following two distribution packages to simplify the installation and deployment to your datacenter:

- pivotal-web-server: Base package entirely sufficient for all production environments.
- pivotal-web-server-devel: Supplemental package that developers can use to compile and link http modules with the same headers and libraries as httpd itself using the httpd-  $2.2$  2.4 /bin/ apxs tool. This package requires that you also install the base package.

# <span id="page-11-2"></span>**RHEL: Install Pivotal Web Server from an RPM**

Pivotal recommends that you install Pivotal Web Server on a Red Hat Linux Enterprise (RHEL) computer by first installing the Pivotal RPM repository and then using yum to perform the actual installation. See [Install Pivotal Web Server from the Pivotal RPM Repository](#page-11-3).

You can also download the RPM from the Pivotal download page, and install it on your RHEL computer using the rpm command, as described in [Install Pivotal Web Server from a Downloaded RPM](#page-13-1).

# <span id="page-11-3"></span>**Install Pivotal Web Server from the Pivotal RPM Repository**

Pivotal recommends that you install Web Server on RHEL computers using the Pivotal RPM repository.

# **Prerequisites**

- Verify that your system meets the supported configurations and installation requirements. See Supported Configurations and System Requirements.
- Install the Pivotal repository RPM, which makes it easier for you to browse the Pivotal RPMs, including the Pivotal Web Server RPM. You install the Pivotal repository RPM on each RHEL computer on which you want to install one or more Pivotal products, such as Pivotal tc Server.
	- **1.** On the RHEL computer, start a terminal as the root user.
	- **2.** Install the Pivotal repository RPM using the following wget command, passing it the appropriate URL. The URL differs depending on the version of RHEL you are using.

**Important:** You must run the entire wget command on a single line. Be sure you include the  $\vert$  sh at the end, or the RPM installation will not work.

RHEL 5:

```
prompt# wget -q -O - http://packages.gopivotal.com/pub/rpm/rhel5/app-
suite/app-suite-installer | sh
```
RHEL 6:

```
prompt# wget -q -O - http://packages.gopivotal.com/pub/rpm/rhel6/app-
suite/app-suite-installer | sh
```
The command performs the following tasks:

- Imports the Pivotal GNU Privacy Guard (GPG) key.
- Launches the Pivotal End User License Agreement (EULA) acceptance and repository configuration script.
- Outputs the EULA for you to read; you must answer  $yes$  to accept the terms and continue.
- **3.** Use the yum search pivotal command to view the list of Pivotal products that you can install from the Pivotal repository. For example (output truncated for clarity):

```
prompt# yum search pivotal
...
======================================== Matched: pivotal
  ========================================
pivotal-rabbitmq-java-client-bin.noarch : The RabbitMQ Java Client Library
pivotal-rabbitmq-server.x86_64 : The RabbitMQ server
pivotal-tc-server-standard.noarch : Pivotal tc Server Standard
pivotal-web-server.x86_64 : Pivotal Web Server
...
```
The Pivotal Web Server RPM is called pivotal-web-server.

#### **Procedure**

- **1.** From the RHEL computer on which you will install Pivotal Web Server, log in as the root user and start a terminal.
- **2.** Execute the following yum command:

prompt# yum install pivotal-web-server

The yum command begins the install process, resolves dependencies, and displays the packages it will install.

The yum command automatically chooses the appropriate RPM package based on your architecture (32- or 64-bit).

To install the developer's package:

prompt# yum install pivotal-web-server-devel

**3.** Enter  $y$  at the prompt to begin the actual installation.

If the installation is successful, you see a Complete! message at the end.

#### <span id="page-12-0"></span>**What the yum install command does**

The yum install command:

- Installs Pivotal Web Server into the  $\sqrt{\text{opt/pivotal/we}}$ bserver directory.
- Sets the owner of installation directory, along with all child directories and files, to  $root:root$ .

#### **What to do next**

- Read [Description of the Pivotal Web Server Installation](#page-17-0) for a brief tour of what was installed.
- Create and start using a Pivotal Web Server as described in [Creating and Using Pivotal Web Server](#page-29-0) [Instances.](#page-29-0)

### <span id="page-13-1"></span>**Install Pivotal Web Server From a Downloaded RPM**

You can install Pivotal Web Server on RHEL by downloading the RPM from the Pivotal download center and executing the rpm command.

## **Prerequisites**

• Verify that your system meets the supported configurations and installation requirements. See Supported Configurations and System Requirements.

# **Procedure**

- **1.** Log in to the RHEL computer on which you will install Pivotal Web Server as the root user.
- **2.** From the [Pivotal Web Server product page](http://www.gopivotal.com/products/pivotal-web-server), click **Downloads**.
- **3.** Download the Web Server RPM file to a directory on your computer. The RPM file is called pivotalweb-server-*version*.*architecture*.rpm.
- **4.** Start a terminal and change to the directory in which you downloaded the RPM.
- **5.** Execute the following rpm command to install Web Server:

prompt# rpm -ivhf pivotal-web-server-*version*.*architecture*.rpm

**6.** In the previous section, see [What the yum install command does](#page-12-0) for post-installation information, such as the installation directory. (The yum install command corresponds to the  $r$ pm command in this procedure.)

# <span id="page-13-0"></span>**Unix: Install Pivotal Web Server from a Self-Extracting ZIP**

You can install Pivotal Web Server on Unix computers with a self-extracting ZIP file that you download from the Pivotal Web site. Self-extracting zip files expand themselves, or you can use unzip if your platform supports it. Using unzip explicitly enables you to specify options in addition to what is executed by default when the ZIP self-extracts.

# **Prerequisites**

- Verify that your system meets the supported configurations and installation requirements. See Supported Configurations and System Requirements.
- If you want to use  $unzip$  so you can specify additional options, but your platform does not support unzip, [obtain an unzip command](http://www.info-zip.org/UnZip.html).
- If your operating system is configured to support only 64-bit operation, an external unzip utility is required. Do not use the  $\frac{1}{1}$ ar utility to unpack these zip files, because the file system permissions will not be unpacked correctly.
- Be sure you have installed Perl on your computer, and that it is at least version 5.8. Pivotal recommends that you run the Perl script (described in the procedure) in multibyte character encoding such as UTF-8, especially if you are an international customer.

### **Procedure**

- **1.** Log in as the root user on to the Unix computer on which you want to install Pivotal Web Server.
- **2.** Create the directory in which you will install Pivotal Web Server. For example:

prompt# mkdir /opt/pivotal

- **3.** From the [Pivotal Web Server product page](http://www.gopivotal.com/products/pivotal-web-server), click **Downloads**.
- **4.** Download the appropriate Pivotal Web Server self-extracting ZIP, and place it in the directory you created.

Be sure to choose the correct Unix operating system and chip architecture. For example, the file to install Pivotal Web Server on a 64-bit Linux platform is pivotal-web-server-*version*-x86\_64 linux-glibc2.zip.sfx.

**5.** From your terminal window, change to the directory in which you downloaded the ZIP file:

prompt# cd /opt/pivotal

**6.** If necessary, change the permissions of the downloaded ZIP file to make it executable:

prompt# chmod +x pivotal-web-server-*version*-x86\_64-linux-glibc2.zip.sfx **7.** Self-extract the files from the downloaded ZIP by using the file name as a command. For example:

prompt# ./pivotal-web-server-*version*-x86\_64-linux-glibc2.zip.sfx

When it completes, the Pivotal Web Server files are located in the webserver subdirectory.

**8.** Change to the webserver directory and run the  $fixrootpath.pl$  Perl script to correct the root paths. For example:

prompt# cd webserver prompt# perl fixrootpath.pl

#### **What to do next**

- Read [Description of the Pivotal Web Server Installation](#page-17-0) for a brief tour of what was installed.
- Create and start using a Pivotal Web Server as described in [Creating and Using Pivotal Web Server](#page-29-0) [Instances.](#page-29-0)

# <span id="page-14-0"></span>**Windows: Install Pivotal Web Server from a ZIP File**

You install Pivotal Web Server on Windows computers using a self-extracting ZIP file  $(* . zip . exe)$  that you download from the Pivotal Web site.

# **Prerequisites**

- Verify that your system meets the supported configurations and installation requirements. See Supported Configurations and System Requirements.
- You must use Windows PowerShell 2.0 to execute the Pivotal Web Server scripts on Windows computers. Most recent Windows versions have PowerShell installed by default, but some older versions of Windows do not. To check whether your version of Windows has PowerShell installed, go to Start > All Programs > Accessories and check for Windows PowerShell in the list.

If Windows PowerShell 2.0 is not installed on your Windows computer, download and install it from the [Windows Management Framework \(Windows PowerShell 2.0, WinRM 2.0, and BITS 4.0\)](http://support.microsoft.com/kb/968929) Web page on the Microsoft Support.

- If necessary, enable Windows PowerShell for script processing; by default, script processing is disabled.
	- **1.** Start PowerShell from the Start Menu as an Administrator by opening Start > All Programs > Accessories > Windows PowerShell, then right-clicking on Windows PowerShell and selecting Run as Administrator. A PowerShell window starts.
	- **2.** Check the current PowerShell setting by executing the following command:

PS prompt> Get-ExecutionPolicy

If the command returns Restricted, it means that PowerShell is not yet enabled. Enable it to allow local script processing at a minimum by executing the following command:

PS prompt> Set-ExecutionPolicy RemoteSigned

You can choose a different execution policy for your organization if you want, as well as enable PowerShell using Group and User policies. Typically, only the Administrator will be using the Pivotal Web Server scripts, so the RemoteSigned execution policy should be adequate in most cases.

### **Procedure**

- **1.** From the Windows computer on which you want to install Pivotal Web Server, log in as the Administrator user.
- **2.** Start PowerShell from the Start Menu as an Administrator by opening Start > All Programs > Accessories > Windows PowerShell, then right-clicking on Windows PowerShell and selecting Run as Administrator. A PowerShell window starts.
- **3.** Create the directory into which you will install Pivotal Web Server. Do not create a directory name that contains spaces. For example:

PS prompt> mkdir c:\opt\pivotal

- **4.** From the [Pivotal Web Server product page](http://www.gopivotal.com/products/pivotal-web-server), click **Downloads**.
- **5.** Download the appropriate Pivotal Web Server self-extracting ZIP, and place it in the directory you created.

Be sure to choose the correct architecture (32- or 64-bit). For example, the file to install Pivotal Web Server on a 64-bit Windows platform is pivotal-web-server-*version*-x64-windows.zip.exe.

**6.** Execute the downloaded  $\star$ . zip.exe file to self-extract the files into the directory you created. You can do this, for example, by opening Window Explorer, navigating to the directory, and double-clicking on the \*.zip.exe file.

When the extraction completes, the Pivotal Web Server files are located in the webserver subdirectory.

**7.** From your command window, change to the main Pivotal Web Server directory:

PS prompt> cd c:\opt\pivotal\webserver

**8.** Run the fixrootpath.ps1 PowerShell script to correct the root paths:

PS prompt> .\fixrootpath.ps1

**9.** Create a symbolic link from the existing httpd- 2.2 2.4 .*version* directory to one called httpd- 2.2 2.4 , where *version* refers to the minor version and architecture of Pivotal Web Server.

PowerShell does not include  $m$ klink intrinsically, so you must use the command  $c$ md /c mklink. For example, to use the 64-bit edition of Pivotal Web Server, run the following command:

```
PS prompt> cmd /c mklink /d httpd-
2.2
                  2.4
                 httpd-
                   2.2.29.0
                2.4.10<br>0 - 64.0-64
```
#### **What to do next**

- Read [Description of the Pivotal Web Server Installation](#page-17-0) for a brief tour of what was installed.
- Create and start using a Pivotal Web Server as described in [Creating and Using Pivotal Web Server](#page-29-0) **Instances**

# <span id="page-15-0"></span>**Windows: Install Pivotal Web Server Using the MSI Installer**

#### **Prerequisites**

• Verify that your system meets the supported configurations and installation requirements. See Supported Configurations and System Requirements.

# **Procedure**

**1.** From the [Pivotal Web Server product page](http://www.gopivotal.com/products/pivotal-web-server), click **Downloads**.

- **2.** Download the 32-bit (x86) or 64-bit (x64) MSI installer distribution package to a convenient directory on your computer.
	- pivotal-web-server-version-x86-windows.msi
	- pivotal-web-server-version-x64-windows.msi
- **3.** Log in to the computer on which you are installing Web Server as the appropriate user, such as webserver.
- **4.** Navigate to the directory where you downloaded the distribution package.
- **5.** Double-click the MSI installer.

The **Welcome** page opens.

**6.** Click the **Next** button.

The End-User License Agreement page opens.

- **7.** Read the text. If you agree, then accept the terms.
- **8.** Click the **Next** button.

The setup type page opens. The page describes two setup types:

- Sample: All setup options are selected for you. This setup type is intended for potential customers who are evaluating the software. This option installs a Pivotal Web Server instance named MyWebServer to the default location with HTTP listening on port 80. Secure Sockets Layer (SSL) is not enabled. For more control over the installation choices, choose the **Custom** option instead.
	- **a.** Click the **Sample** button.

The setup options list page opens.

- **b.** Review the installation configuration list.
- **c.** Click the **Install** button when you are ready to proceed.
- Custom: You can select all of the setup options.
	- **a.** Click the **Custom** button.

The **Custom Setup** page opens.

- **b.** Choose to accept the default installation location for the application files, or browse and select a different location on your local hard drive.
- **c.** Click the **Next** button.

#### The **Basic Server Settings** page opens.

Complete the following fields:

- Enter a server name. The server name identifies the Web Server instance locally.
- Enter the port number for HTTP listening.
- Enter the host name. The host name identifies the web server instance on your network or the Internet.
- Accept the default server location, or browse to and select a new location.
- **d.** Click the **Next** button.

#### The **SSL Settings and Administrator Email** page opens.

- **e. Optional**. Enable SSL:
	- Select the **Enable SSL** checkbox if you are enabling SSL.
	- Enter the port for HTTPS listening. The default value is 443.
	- Browse to and select a SSL certificate file location. For information about configuring SSL between Pivotal Web Server and Pivotal tc Server, see [Configure SSL Between Pivotal Web](#page-46-0) [Server and Pivotal tc Server](#page-46-0).
	- Browse to and select a key file location.

If you do not want to enable SSL, then leave the checkbox cleared.

**f.** Enter the Web Server administrator email address.

- **g.** Click the **Next** button.
- **h.** Review the installation configuration list.
- **i.** Click the **Install** button when you are ready to proceed.
- **9.** The setup wizard:
	- Installs Web Server
	- Configures and starts the Microsoft Windows services.

## **What to do next**

- Read [Description of the Pivotal Web Server Installation](#page-17-0) for a brief tour of what was installed.
- Create and start using a Pivotal Web Server as described in [Creating and Using Pivotal Web Server](#page-29-0) [Instances.](#page-29-0)

## **Uninstalling Web Server**

The following options are available to uninstall Web Server:

- Click the **Start** button > **All Programs** > **Pivotal** > **Uninstall Pivotal Web Server**.
- Uninstall Pivotal Web Server using the **Programs** control panel.

# <span id="page-17-0"></span>**Description of the Pivotal Web Server Installation**

The main Pivotal Web Server directory structure, although similar in many ways to the standard Apache HTTP directory layout, differs from it in a very fundamental way: Pivotal Web Server separates the runtime binaries from the configuration data.

To implement this separation, you use the newserver command to create a Pivotal Web Server *instance* that lives in a subdirectory of the main Pivotal Web Server home directory. The name of the instance is the name of the new subdirectory. You then configure this instance as you want, using the standard Apache httpd files in the *server-name*/conf directory, such as httpd.conf.

#### **Note:**

Perform all configuration work inside the server instance ( *server-name*/conf) directory. Never modify any files under the binary directory (such as httpd- 2.2 2.4).

Keeping the runtime binary files apart from the files that are configured by administrators or end users makes it easier to upgrade or apply patches to the code without the risk of overwriting or corrupting user data. It also enables administrators to run multiple server instances independently.

Directly after installing Pivotal Web Server, you see the following files and directories:

- httpd- 2.2 2.4 /: Symbolic link to a sibling directory that actually contains the Apache 2.2 2.4 binary runtime files.
- httpd- 2.2 2.4 .*version*/ : Directory that contains the actual Apache 2.2 2.4 binary runtime files. The string specifies the Apache HTTP version, such as  $2.2.29.0 2.4.10$  or  $2.2.29.0$  $2.4.10 - 64.$
- licenses/: EULA and open source license files.
- newserver: (Unix) Perl script for creating Pivotal Web Server instances.
- newserver.ps1: (Windows) PowerShell script for creating Pivotal Web Server instances.
- fixrootpath.pl : (Unix) Perl script for fixing root paths; run only once.
- fixrootpath.ps1: (Windows) PowerShell script for fixing root paths; run only once.

After you use newserver to create a new Pivotal Web Server instance, the command creates a new directory that contain a separately configurable instance of Pivotal Web Server. An instance is a complete, discrete server configuration. You can create multiple instances. You can run multiple instances at the same time if you are careful not to use the same ports in two different instances. For example, the default HTTP listening port is 80, and only one instance on any computer is allowed to communicate on port 80 at any one time. So if you wanted to have two Pivotal Web Server instances running at the same time on the same computer, you would configure one instance to use a port other than 80.

Each instance directory contains subdirectories that contain all the data required to run a given Pivotal Web Server instance. This includes configuration data as well as all other data that is associated with that instance's configuration. For example, assume you installed Pivotal Web Server in /opt/pivotal/ webserver and create an instance called myserver:

prompt\$ cd /opt/pivotal/webserver/myserver prompt\$ ls bin cgi-bin conf ftpdocs htdocs logs proxy ssl var

The conf directory contains the Pivotal Web Server configuration files, such as httpd.conf. The bin directory contains the startup script used to start and stop the myserver instance (httpdctl). Each of these directories is specific to the myserver instance. Each instance that you create has a similar set of directories.

# <span id="page-19-0"></span>**Migrating from VMware vFabric Web Server 5.x**

**Important:** If you are upgrading from Pivotal Web Server 5.4.0 or later, complete the instructions in Upgrading Pivotal Web Server instead.

If you are migrating from VMware vFabric Web Server 5.3.x or earlier to Pivotal Web Server 5.5 6.2 , you will notice that the default installation path has changed. The path, formerly /opt/vmware/vfabricweb-server/, now defaults to /opt/pivotal/webserver/. The structure of the application and instance directories is unchanged.

There are three basic options available for migrating from VMware vFabric Web Server depending on your preferred application installation path and the the preferred location of your previous user-created server instances.

- [Retain the Current Installation Path and Instance Directories](#page-19-1)
- [Update the Installation Path, but Retain the Current Instance Directories](#page-20-0)
- [Update the Installation Path and Relocate All Instances](#page-21-0)

# <span id="page-19-1"></span>**Retain the Current Installation Path and Instance Directories**

This option is available if you download the .zip.sfx/exe self-extracting distribution files. The process is complicated by the fact that the Pivotal Web Server distributions unpack into a webserver/ directory, and is recommended as a short-term solution only.

- **1.** Log in to the computer as the root user.
- 2. Change to the *vfabric\_web\_server\_dir*. For example, /opt/vmware.
- **3.** Unpack the pivotal-web-server-\*.zip.sfx/exe distribution file. Unpack the pivotal-webserver-devel-\*.zip.sfx/exe distribution file at the same time, if desired.
- **4.** Copy the files and symlinks links from the webserver folder into the vfabric-web-server directory.

For example:

cp -r /opt/vmware/webserver/\* /opt/vmware/vfabric-web-server

- **5.** Change to the vfabric-web-server/ directory.
- **6.** Verify that the httpd- *2.2 2.4* and newserver symlinks refers to the correct directory and file, where httpd-version is the directory name moved in step 4:

httpd- 2.2 2.4 -> httpd-version

newserver -> httpd- 2.2 2.4 /bin/newserver.pl

# **Update Deployed Instances Using the httpdctl Script**

When you upgrade Pivotal Web Server, the individual instances are not updated automatically. The instance/bin/httpdctl script is the most frequently refreshed component. The defacto service name changes from vfabric-web-server to pivotal-web-server with the migration.

**Note:**

- The instructions in this sections are required only when you upgrade your instances using the httpdctl script.
- If httpdctl is not installed as a service, then complete Step 2 only.

Complete the following steps for each instance to refresh the instance control scripts and service names:

**1.** Uninstall the service.

instance/bin/httpdctl stop

instance/bin/httpdctl uninstall

**2.** Update the service with new features plus the revised pivotal httpd *instance* service names.The following command refreshes the  $httpdt$  script for the instance. The command cannot be automated, because it is impossible to determine your instance locations.

./newserver --update --server=instance

**3.** Reinstall the service.

instance/bin/httpdctl install

instance/bin/httpdctl start

# <span id="page-20-0"></span>**Update the Installation Path, but Retain the Current Instance Directories**

This option is available for all distributions, and is viable as a longer term solution.

- **1.** Complete the installation instructions to deploy Pivotal Web Server to your preferred location (typically / opt/pivotal/webserver). See [Installing Pivotal Web Server](#page-11-0).
- **2.** Log in to the computer as the root user.
- **3.** Change to the vfabric\_web\_server\_dir. For example, /opt/vmware.
- **4.** Symlink the /opt/pivotal/webserver/httpd-version ( *2.2.29.0 2.4.10* -64, for example) directory as vfabric-web-server/httpd- *2.2 2.4* , replacing any previous symlink. These httpd revisioned directory names are unique to each specific release of either vFabric or Pivotal Web Server.

**Note:** You must refresh this link manually on each subsequent Pivotal Web Server update.

**5.** Verify that the httpd- *2.2 2.4* and newserver symlinks refers to the correct directory and file, where  $httpd-version$  is the directory name symlinked in step 4:

httpd- 2.2 2.4 -> httpd-version

newserver -> httpd- 2.2 2.4 /bin/newserver.pl

### **Update Deployed Instances Using the httpdctl Script**

When you upgrade Pivotal Web Server, the individual instances are not updated automatically. The instance/bin/httpdctl script is the most frequently refreshed component. The defacto service name changes from vfabric-web-server to pivotal-web-server with the migration.

#### **Note:**

- The instructions in this sections are required only when you upgrade your instances using the httpdctl script.
- If httpdctl is not installed as a service, then complete Step 2 only.

Complete the following steps for each instance to refresh the instance control scripts and service names:

**1.** Uninstall the service.

instance/bin/httpdctl stop

instance/bin/httpdctl uninstall

**2.** Update the service with new features plus the revised pivotal httpd *instance* service names.The following command refreshes the  $httpdt$  script for the instance. The command cannot be automated, because it is impossible to determine your instance locations.

./newserver --update --server=instance

**3.** Reinstall the service.

instance/bin/httpdctl install

instance/bin/httpdctl start

# <span id="page-21-0"></span>**Update the Installation Path and Relocate All Instances**

This option is available for all distributions, and is preferred as a longer term solution.

- **1.** Complete the installation instructions to deploy Pivotal Web Server to your preferred location (typically / opt/pivotal/webserver). See [Installing Pivotal Web Server](#page-11-0).
- <span id="page-21-2"></span>**2.** Either copy or move the /opt/vmware/vfabric-web-server/*instance* tree to /opt/pivotal/ webserver/*instance*, including all file permissions and ownership.
	- Copy the tree to minimize downtime of active instances.
	- If you move the tree instead, stop and uninstall vfabric-web-server/*instance* prior to moving the directory tree, as documented in [9](#page-21-1) below.
- **3.** Change to the /opt/pivotal/webserver/*instance* directory.
- **4.** Invoke the fixrootpath as follows:

../fixrootpath.pl --srcdir=/opt/vmware/vfabric-web-server --dstdir=/opt/pivotal/webserver

- **5.** Change to the /opt/pivotal/webserver directory.
- **6.** Update the httpdctl script with new features plus the revised pivotal httpd *instance* service names:

./newserver --server=instance --update

**7. Optional.** Update the user and group names from vfhttpd to pwshttpd by modifying the User and Group directives in the *instance*/conf/httpd.conf file. Invoke the following commands from / opt/pivotal/webserver/*instance* to locate and replace the corresponding file and directory ownership:

find . -group vfhttpd | xargs chgrp pwshttpd

find . -user vfhttpd | xargs chown pwshttpd

- **8.** Update the module and path names and the authorization sections in the *instance*/conf/ httpd.conf file to match the 2.22.4 version. For guidance, see the [Apache HTTP Server](http://httpd.apache.org/docs/trunk/upgrading.html) [documentation](http://httpd.apache.org/docs/trunk/upgrading.html).
- <span id="page-21-1"></span>**9.** Stop and uninstall the old instance if not performed before [step 2](#page-21-2). above:

/opt/vmware/vfabric-web-server/instance/bin/httpdctl stop

/opt/vmware/vfabric-web-server/instance/bin/httpdctl uninstall

<span id="page-21-3"></span>**10.**Install and start the service from the new path:

instance/bin/httpdctl install

instance/bin/httpdctl start

**11.**Repeat steps [Step 2](#page-21-2) through [Step 10](#page-21-3) for each previously deployed server instance.

# <span id="page-22-0"></span>**Migrating Enterprise Ready Server to Pivotal Web Server**

This section has information about migrating Enterprise Ready Server (ERS) to to Pivotal Web Server. For information about migrating ERS to Pivotal tc Server, see [Migrate an ERS Tomcat Instance to tc Server](http://pubs.vmware.com/vfabric53/topic/com.vmware.vfabric.tc-server.2.9/getting-started/upgrade-migrate-to-tcs.html).

Pivotal currently provides two supported distributions of the open-source Apache HTTPD Server: Pivotal Enterprise Ready Server (ERS) and Pivotal Web Server. Pivotal Web Server is fully supported by Pivotal on common platforms such as Red Hat Enterprise Linux and Microsoft Windows, and support is available for additional, less-common platforms. See [Supported Configurations and System Requirements](#page-8-0). Contact Pivotal support if your platform is not listed on the Pivotal Web Server product download page.

Pivotal Enterprise Ready Server is deprecated. Pivotal will no longer provide support for HTTPD version 2.0 as of November 30, 2013 and HTTPD version 2.2 as of November 30, 2014. For more information, see [VMware Support Policies](https://www.vmware.com/support/policies/lifecycle/). Please contact your account manager to learn about converting your existing active ERS licenses to Pivotal Web Server licenses.

This document describes how to migrate Enterprise Ready Server instances to use Pivotal Web Server. Although each product is based on the standard, open-source Apache HTTP Server, there are differences in Pivotal's implementations. See [Differences Between Pivotal Web Server and Pivotal ERS.](#page-9-0)

#### **Note:**

This document describes the migration procedure for Enterprise Ready Server based on Apache version 2.2 2.4 . You can use the same procedures to migrate from Apache version 2.0, but be aware of additional changes. See [Upgrading to 2.4 from 2.2](http://httpd.apache.org/docs/2.4/upgrading.html) See [Upgrading to 2.2 from 2.0](http://httpd.apache.org/docs/2.2/upgrading.html).

#### **Subtopics**

[Preparing to Migrate](#page-22-1) [Migration Procedure](#page-27-0)

# <span id="page-22-1"></span>**Preparing to Migrate**

Before you migrate, read the information in this section. You may also want to review [Differences Between](#page-9-0) [Pivotal Web Server and Pivotal ERS.](#page-9-0)

### **Audit your Configurations**

Migration from ERS to Pivotal Web Server is an opportune time for you to examine your Pivotal Web Server configurations for best practices and to update them where necessary. Note the following recommendations:

- Pivotal recommends that your deployment use the latest security modules and procedures.
- Pivotal recommends that you use the latest version of plug-in modules.

Pivotal does not guarantee compatibility of third-party plug-in modules between ERS and Pivotal Web Server. Pivotal recommends that you recompile third-party modules using the Developer build of Pivotal Web Server. You may need to contact your vendor to obtain the latest versions of the modules.

- Pivotal recommends that you use up-to-date SSL libraries and that you review your SSL cipher configurations and protocol directives. .
- Pivotal recommends that you use modular configuration files.

Pivotal recommends that you use the Include directive to add external configurations to your httpd.conf file. When you use the Include directive to reference external configuration files, the httpd.conf file is more readable and your configurations are easier to manage. For example, the following directive references an external configuration file:

Include conf/extra/httpd-languages.conf

The default httpd.conf file that is created when you create a new Pivotal Web Server instance contains examples of including external configuration files. The external files are located in the *<instance>*/conf/extra directory) and are referenced with Include directives in the main httpd.conf file.

For more information, see the [Apache HTTPD](http://httpd.apache.org/docs/2.4/mod/core.html#include)Apache HTTPD documentation.

## **Directory Structure Changes**

The directory structure of a Pivotal Web Server installation closely matches a standard Apache 2.2 2.4 installation, whereas Pivotal ERS uses a more proprietary file-naming and directory convention. Migrating to Pivotal Web Server requires that you change configuration files and other scripts in your environment to reflect the new naming conventions. These changes make it easier to integrate third-party extensions with Pivotal Web Server.

[Table 2: Directory Structure and File Name Changes](#page-23-0) describes the changes in directory structure, configuration file names, and script file names.

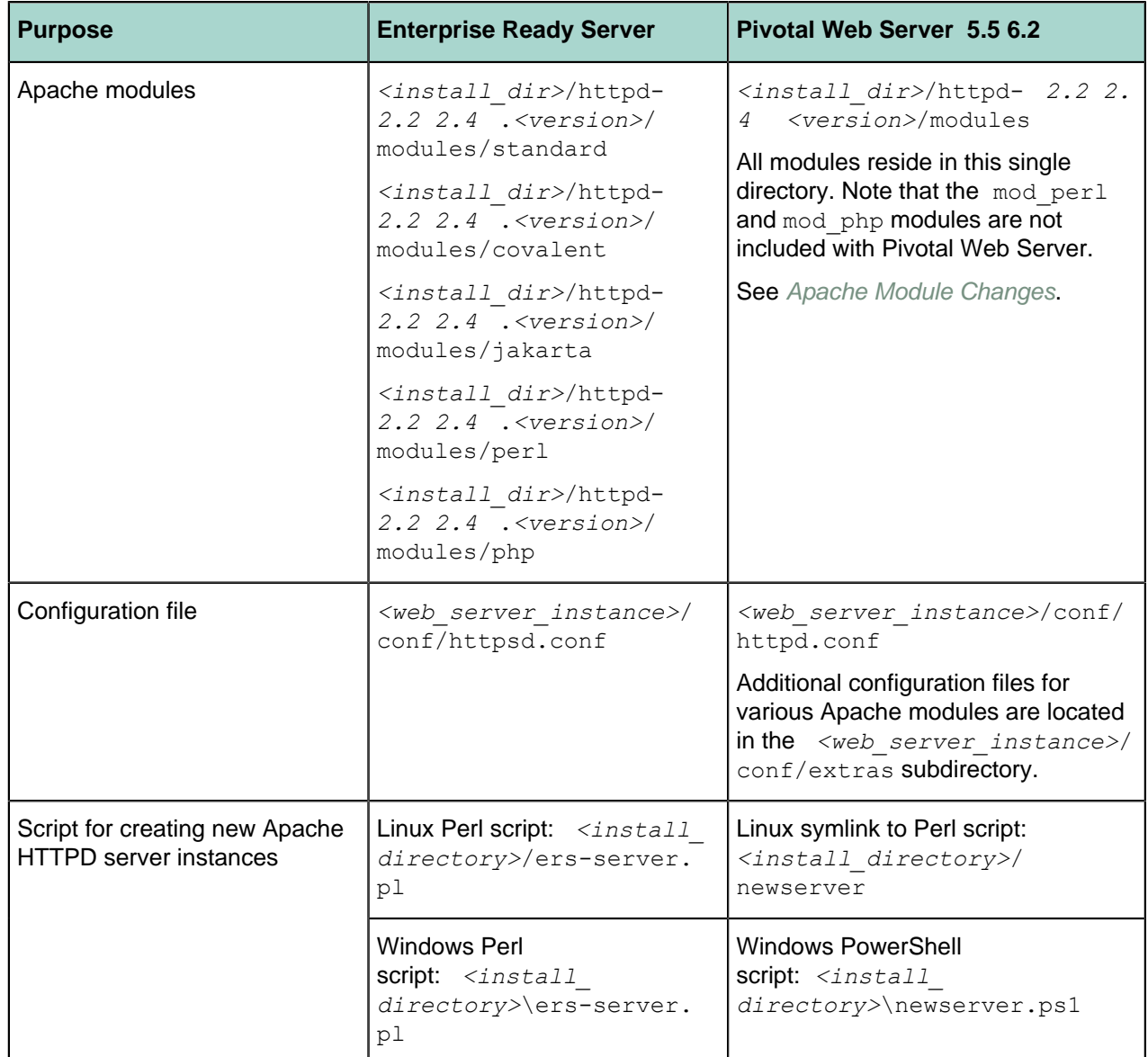

#### <span id="page-23-0"></span>**Table 2: Directory Structure and File Name Changes**

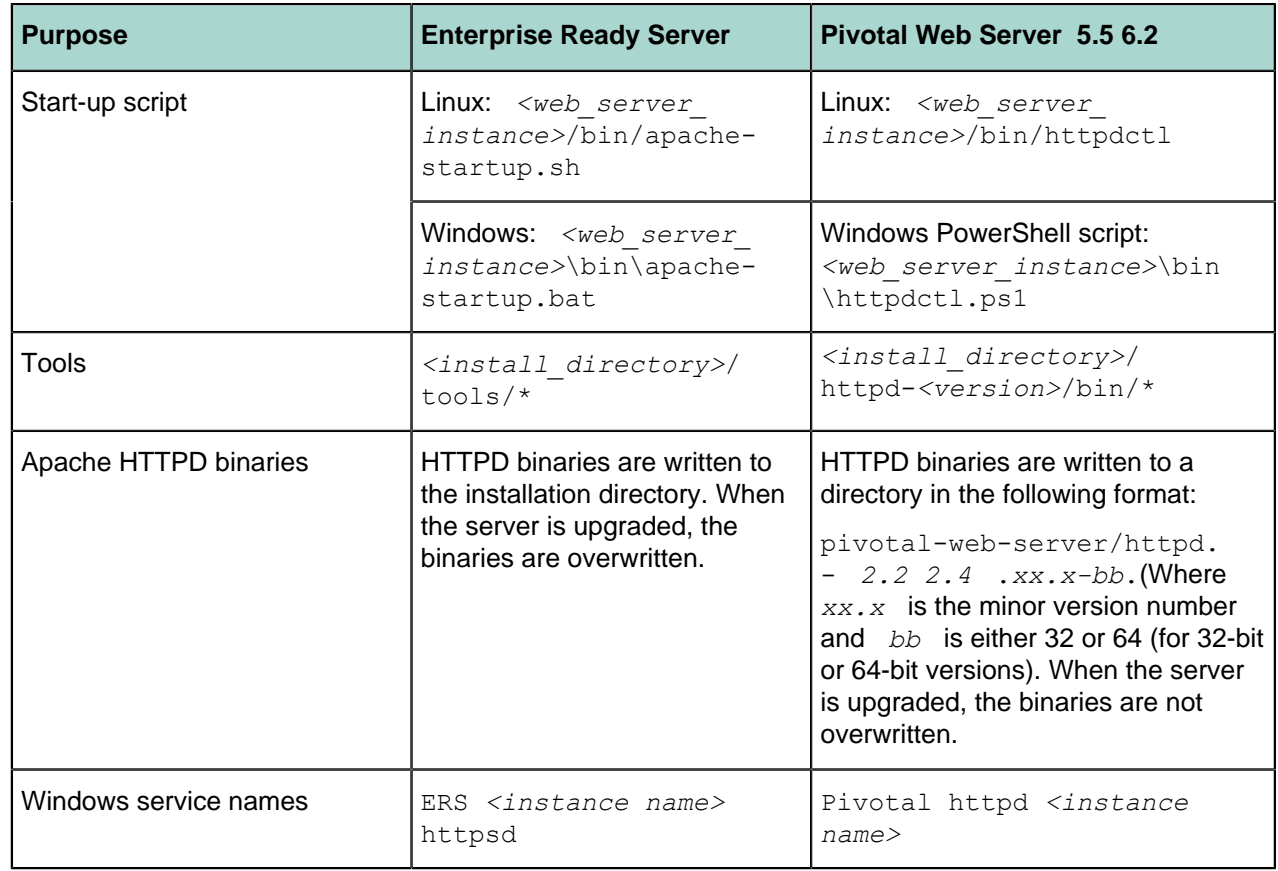

# <span id="page-24-1"></span>**Apache Module Changes**

The compiled Apache modules for Pivotal Web Server differ from those that are compiled and provided with Enterprise Ready Server. Pivotal recommends you substitute the modules described in [Table 3:](#page-24-0) [Apache Modules](#page-24-0). If necessary, you can compile and implement the modules yourself using the Developer build of Pivotal Web Server. To ensure compatibility, Pivotal recommends that you recompile all third-party modules. See [Complete Packages and Modules in Pivotal Web Server 5.5](#page-8-2) 6.2 .

#### <span id="page-24-0"></span>**Table 3: Apache Modules**

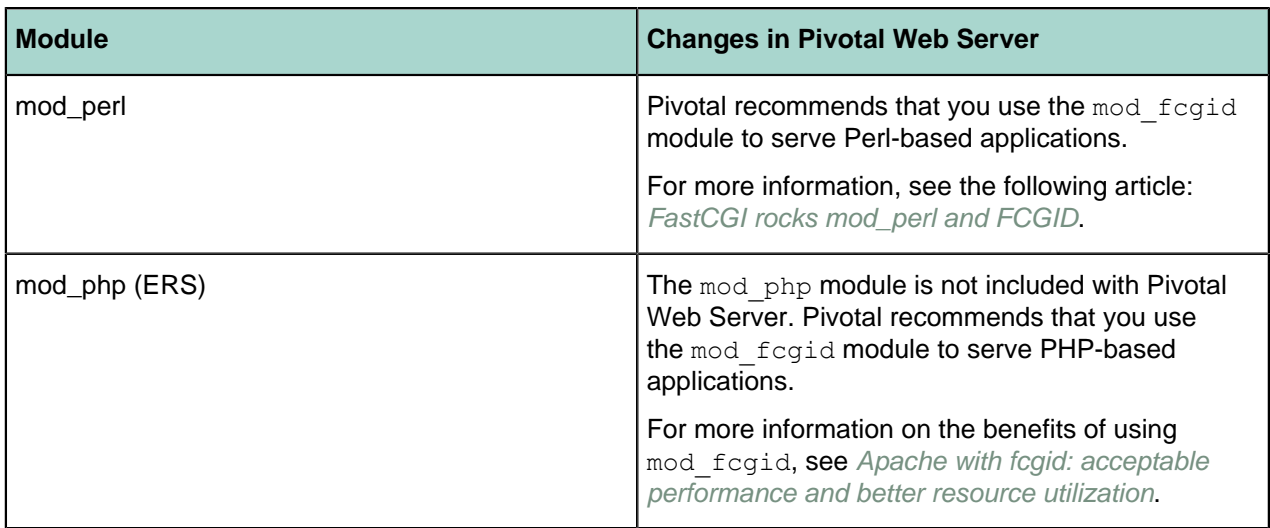

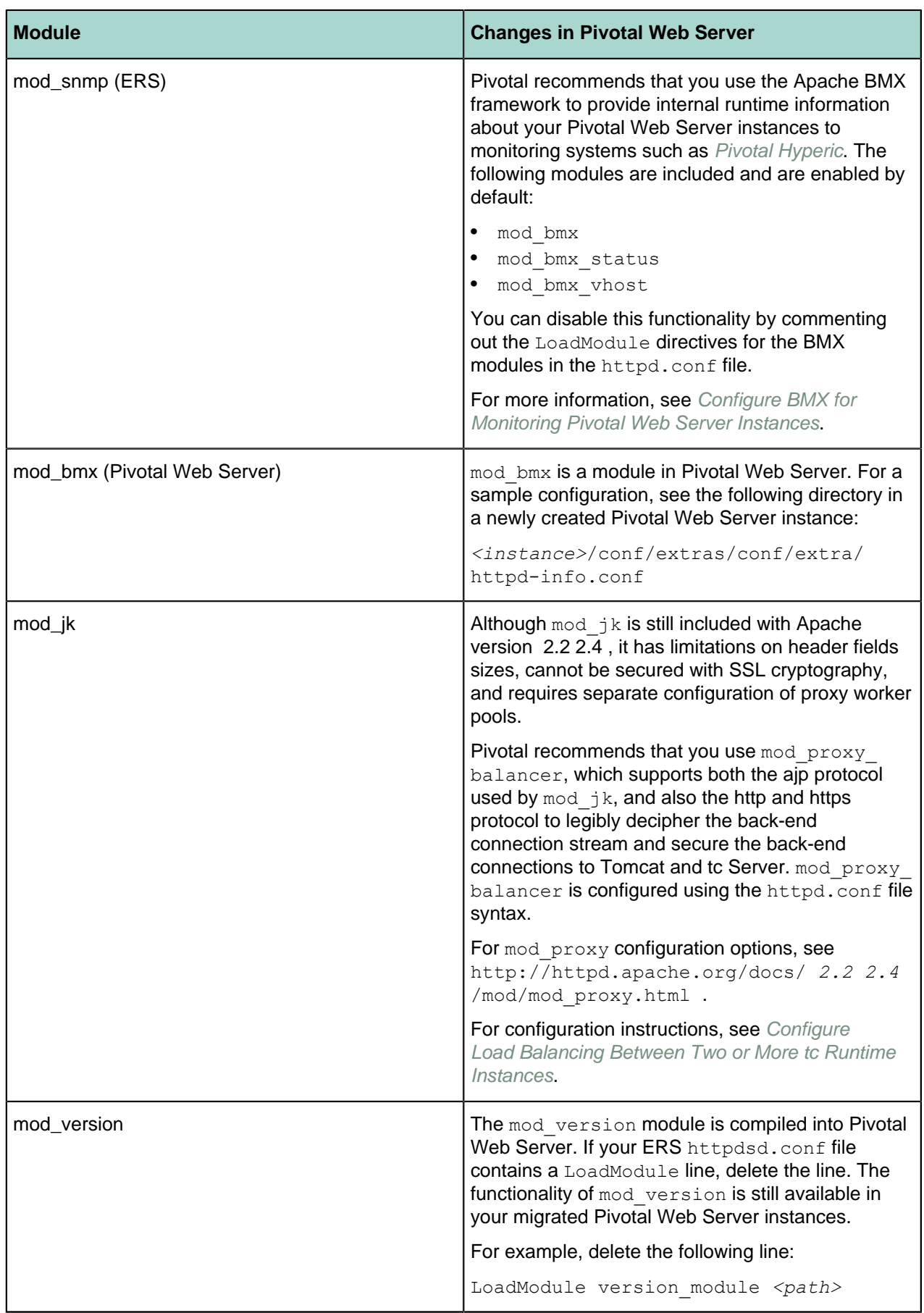

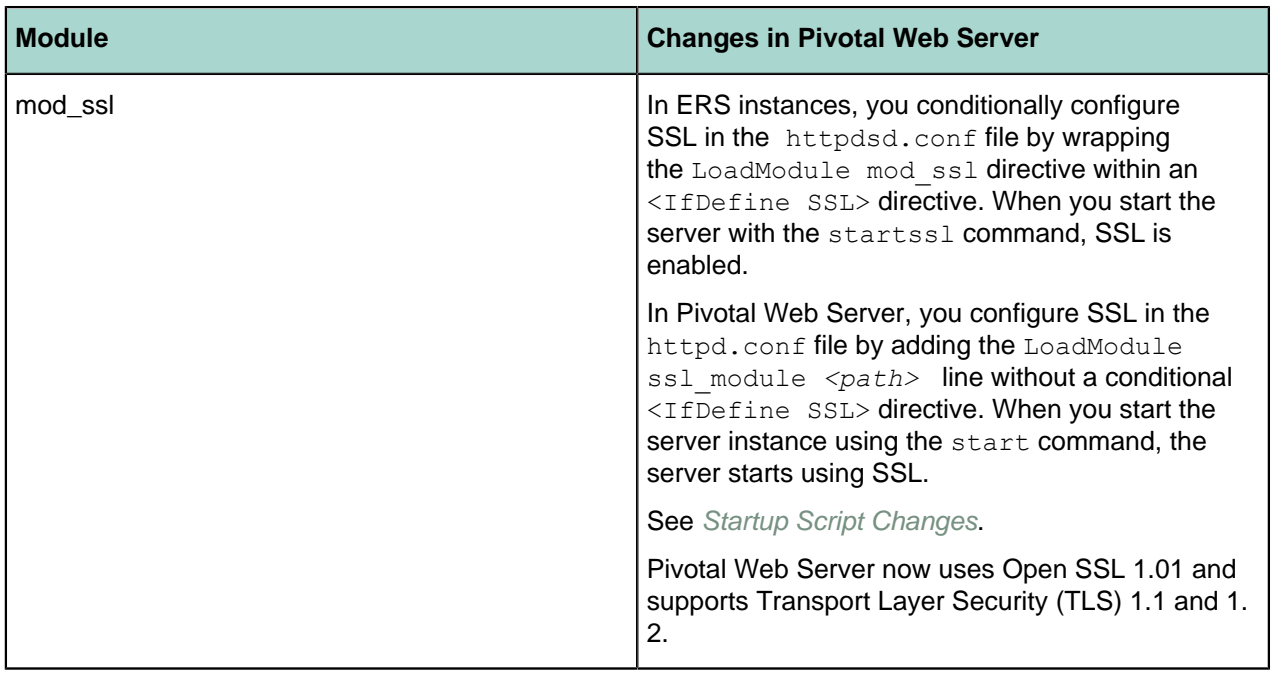

# <span id="page-26-0"></span>**Startup Script Changes**

The name of the script that you use to start Pivotal Web Server instances has changed, and has some new options. In addition, configuration of the multi-process module (MPM) has changed. The startup scripts are located in the bin subdirectory of a server instance.

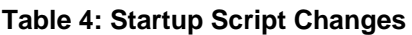

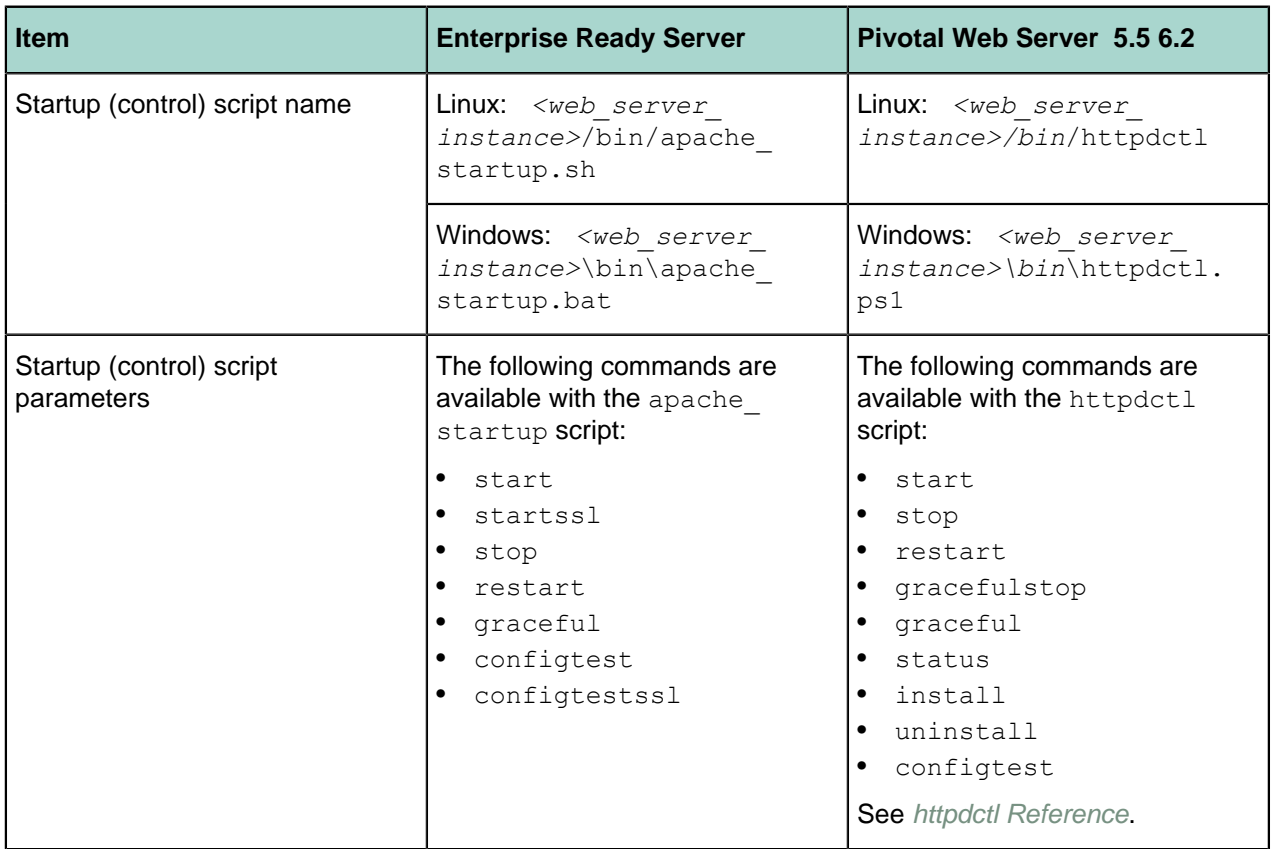

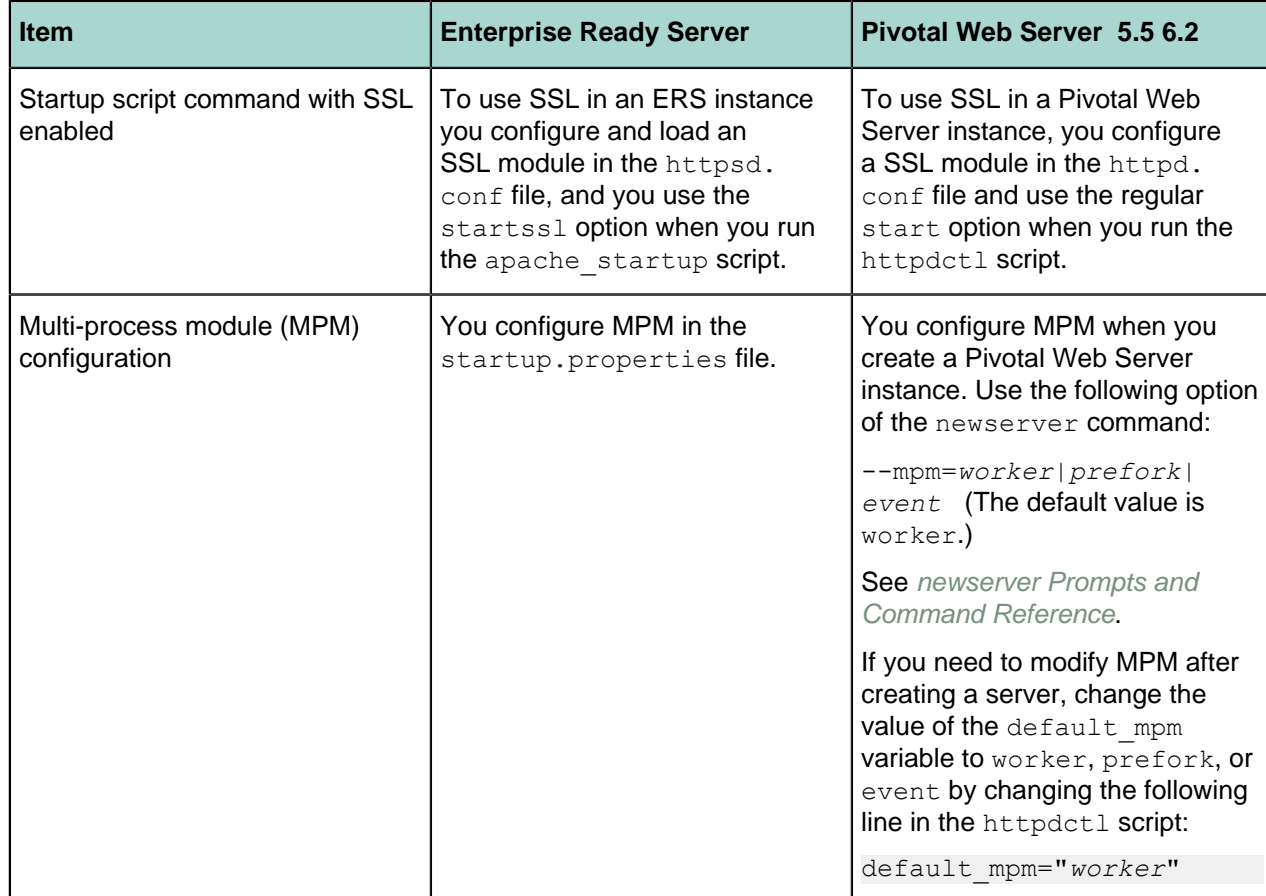

# <span id="page-27-0"></span>**Migration Procedure**

To migrate an Enterprise Ready Server installation to a Pivotal Web Server installation:

- **1.** Install Pivotal Web Server on each host where you will run a Pivotal Web Server instance. See [Installing Pivotal Web Server](#page-11-0).
- **2.** Create a new Pivotal Web server instance. See [Creating and Using Pivotal Web Server Instances](#page-29-0).

#### **Note:**

If you specified mpm options in the Enterprise Ready Server startup.properties file, you must specify the --mpm=*worker|prefork|event* option when creating the new Web server instance. See [Startup Scripts](#page-26-0) and [newserver Prompts and Command Reference](#page-31-0).

**3.** Make a backup copy of the default configuration file from the new Pivotal Web Server instance. The file is in the following location:

<*Web Server instance*>/conf/httpd.conf .

**4.** Copy the following file from the Enterprise Ready Server instance directory:

servers/*<Web server instance>*/conf/httpsd.conf

into the conf directory of your new Pivotal Web Server instance and rename the file to httpd.conf.

- **5.** Open the newly-copied httpd.conf configuration file in a text editor and modify all of the paths to point to the new Web server instance. Make sure to change the following paths:
	- ServerRoot property.
	- Apache modules—modify the appropriate LoadModule directives.
	- DocumentRoot property.
	- <Directory> statements.
- Include directives.
- Paths to any scripts referenced in the configuration.
- Paths to any log files referenced in the configuration.
- **6.** If your Pivotal Web server instance uses any of the Apache modules that have changed, change the LoadModule directives to point to the new modules. Review the changes listed in [Apache Modules](#page-24-1) [Changes](#page-24-1) for any changes that apply to your deployment.
- **7.** Move static content from the previous Document Root directory to the new Document Root (or change DocumentRoot to point to the correct location. )
- **8.** Make sure that the user and group name used to run Pivotal Web Server instances exist on the host system. Use the host operating system commands to create the required user and group as indicated in the following table.

The default user and group names used to run the httpd server have changed.

#### **Table 5: User and group name changes**

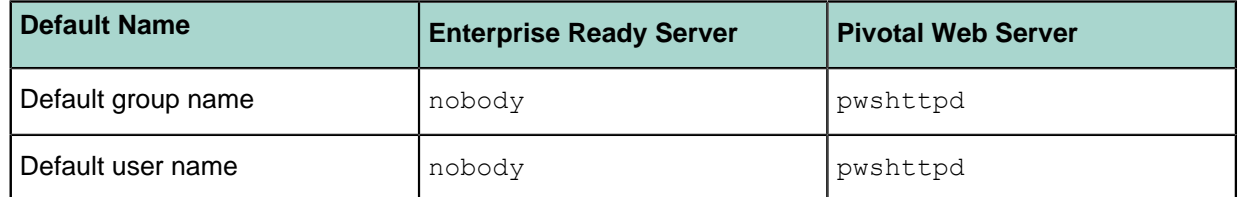

- **9.** Review the configuration file for any modules that you are not using in your deployment, and remove any LoadModule directives for these modules.
- **10.**If you are using SSL, move the certificates and key file to your new Pivotal Web Server instance directory. Make sure the permissions allow access to these files. (The root user should have read-only access.)
- **11.**If a previous instance of Enterprise Ready Server was running on the host computer, make sure you uninstall the obsolete service and install the new Pivotal Web Server instance as a service. See [Windows: Start and Stop Pivotal Web Server Instances](#page-38-0) or [Installing Pivotal Web Server Instances as](#page-36-0) [Unix Services](#page-36-0).

12. Start the Pivotal Web Server instance, using the httpdctl script. See [Startup Script Changes](#page-26-0).

**13.**Test the server using a Web browser.

# <span id="page-29-0"></span>**Creating and Using Pivotal Web Server Instances**

To start using Pivotal Web Server, you explicitly create a new instance after you install it. An instance is not created for you by default.

# **Subtopics**

[Description of Pivotal Web Server Instances](#page-29-1) [Create Pivotal Web Server Instances](#page-29-2) [newserver Prompts and Command Reference](#page-31-0) [Unix: Start and Stop Pivotal Web Server Instances](#page-36-0) [Windows: Start and Stop Pivotal Web Server Instances](#page-38-0) [httpdctl Reference](#instances-httpdctl-reference) [Serve a Sample HTML File from Your Pivotal Web Server Instance](#page-40-0)

# <span id="page-29-1"></span>**Description of Pivotal Web Server Instances**

A Pivotal Web Server instance is a complete, discrete HTTP server configuration.

You can create multiple instances that you can run simultaneously on the same computer if you do not use the same ports in two different instances. For example, the default HTTP listening port on Unix is 80, and only one instance on any computer is allowed to communicate on port 80 at any one time. So if you wanted to have two Pivotal Web Server instances running at the same time on the same Unix computer, you configure one instance to use a port other than 80.

After you create an instance, its corresponding directory contains subdirectories that in turn contain all the data required to run a given Pivotal Web Server instance. This data includes configuration information and all other data that is associated with that instance's configuration. For example, assume you installed Pivotal Web Server in /opt/pivotal/webserver and create an instance called myserver:

prompt\$ cd /opt/pivotal/webserver/myserver prompt\$ ls bin cgi-bin conf ftpdocs htdocs logs proxy ssl var

The conf directory contains the Pivotal Web Server configuration files, such as httpd.conf. The bin directory contains the startup script used to start and stop the myserver instance (httpdctl). Each of these directories is specific to the myserver instance. Each instance you create will have a similar set of directories.

# <span id="page-29-2"></span>**Create Pivotal Web Server Instances**

#### **Create Instances Using the newserver Command**

You create a new Pivotal Web Server instance with the newserver command. The command creates a new directory that contains the instance-specific configuration files.

The newserver command format depends on your operating system:

- newserver: Perl script for Unix operating systems.
- newserver.ps1: Powershell script for Windows operating systems.

The command-line options for the two flavors are exactly the same. Where appropriate, the following procedure calls out the different usage depending on whether you are on Unix or Windows.

## **Prerequisites**

- Complete the appropriate procedure in [Installing Pivotal Web Server.](#page-11-0)
- As of version 5.2 of Pivotal Web Server, you must use Windows PowerShell to execute Pivotal Web Server scripts on Windows computers. See the prerequisites section of [Windows: Install Pivotal Web](#page-14-0) [Server from a ZIP File](#page-14-0) for information on installing PowerShell (if it is not already installed on your Windows computer) and enabling it for script processing.

# **Procedure**

**1.** Log on to your computer as  $root$  (Unix) or the Administrator user (Windows) and start a terminal (Unix) or PowerShell window (Windows).

To start a PowerShell window, go to Start > All Programs > Accessories > Windows PowerShell, then right-click on Windows PowerShell and select Run as Administrator.

**2.** Change to the directory in which you installed Pivotal Web Server. For example, on Unix:

prompt# cd /opt/pivotal/webserver

**3.** Run the newserver command to create the new instance; the command prompts you for information about the new server.

The only required command option is  $-$ server, with which you specify the name of your Pivotal Web Server instance. On Unix, use the Perl flavor; for example:

prompt# ./newserver --server=myserver

On Windows, use the PowerShell script:

PS prompt> .\newserver.ps1 --server=myserver

In both preceding examples, the way you specify the options is exactly the same. In the examples, the new instance is called myserver and its server directory is /opt/pivotal/webserver/myserver.

For additional options, see [newserver Prompts and Command Reference](#page-31-0).

**4.** Enter values for the newserver prompts as the command requests information about your new instance. You can use the default values for many of the prompts, or even leave them blank.

[newserver Prompts and Command Reference](#page-35-0) provides additional information about the prompts.

# **What to do next**

- Start the Pivotal Web Server instance and verify that it is working correctly. See [Unix: Start and Stop](#page-36-0) [Pivotal Web Server Instances](#page-36-0) and [Windows: Start and Stop Pivotal Web Server Instances](#page-38-0).
- Complete the procedure in [Serve a Sample HTML File from your Pivotal Web Server Instance.](#page-40-0)
- Configure your instance as described in [Configuring Pivotal Web Server](#page-42-0).

### **Windows: Create and Modify Instances**

The MSI installer for Microsoft Windows installs the Pivotal Web Server Configurator with the application.

#### **Creating a Web Server Instance**

**1.** Click the **Start** button > **All Programs** > **Pivotal** > **Pivotal Web Server Configurator**.

The application opens and displays the list of existing Web Server instances.

**2.** Click the **Add** button.

The **Basic Settings** window opens.

- **3.** Complete the following fields:
	- Enter a server name. The server name identifies the Web Server instance locally.
	- Enter the port number for HTTP listening.
- Enter the host name. The host name identifies the web server instance on your network or the Internet.
- Accept the default server location, or browse to and select a new location.
- **4.** Click the **Next** button.
	- The **SSL Settings and Administrator Email** page opens.
- **5. Optional**. Enable SSL:
	- Select the **Enable SSL** checkbox if you are enabling SSL.
	- Enter the port for HTTPS listening. The default value is 443.
	- Browse to and select a SSL certificate file location. For information about configuring SSL between Pivotal Web Server and Pivotal tc Server, see [Configure SSL Between Pivotal Web Server and](#page-46-0) [Pivotal tc Server](#page-46-0).
	- Browse to and select a key file location.

If you do not want to enable SSL, then leave the checkbox cleared.

- **6.** Enter the Web Server administrator email address.
- **7.** Click the **Next** button.
- **8.** Review the installation configuration list.
- **9.** Click the **Finish** button when you are ready to proceed.

**Note:** The configurator does not display a progress bar as it creates the new instance.

The configurator displays the new Web Server instance in the list.

**10.**Click the **Install** button to create a Windows service for the instance.

#### **Starting and Stopping a Web Server Instance**

**1.** Click the **Start** button > **All Programs** > **Pivotal** > **Pivotal Web Server Configurator**.

The application opens and displays the list of existing Web Server instances.

- **2.** Select the instance that you want to start or stop.
- **3.** Start or stop the instance.
	- Click the **Start** button to start the Windows service for the instance.
	- Click the **Stop** button to stop the Windows service for the instance.

#### **Removing a Web Server Instance**

**1.** Click the **Start** button > **All Programs** > **Pivotal** > **Pivotal Web Server Configurator**.

The application opens and displays the list of existing Web Server instances.

- **2.** Select the instance that you want to remove.
- **3.** Click the **Remove** button.

The configurator stops the instance Windows service, if started, and removes the instance from your hard drive.

# <span id="page-31-0"></span>**newserver Prompts and Command Reference**

The newserver command has a number of options and prompts, as described in the two tables that follow.

The newserver command format depends on your operating system:

- newserver : Perl script for Unix.
- newserver.ps1: PowerShell script for Windows.

The command-line options for the two flavors are exactly the same.

#### **Table 6: Options of the newserver Command**

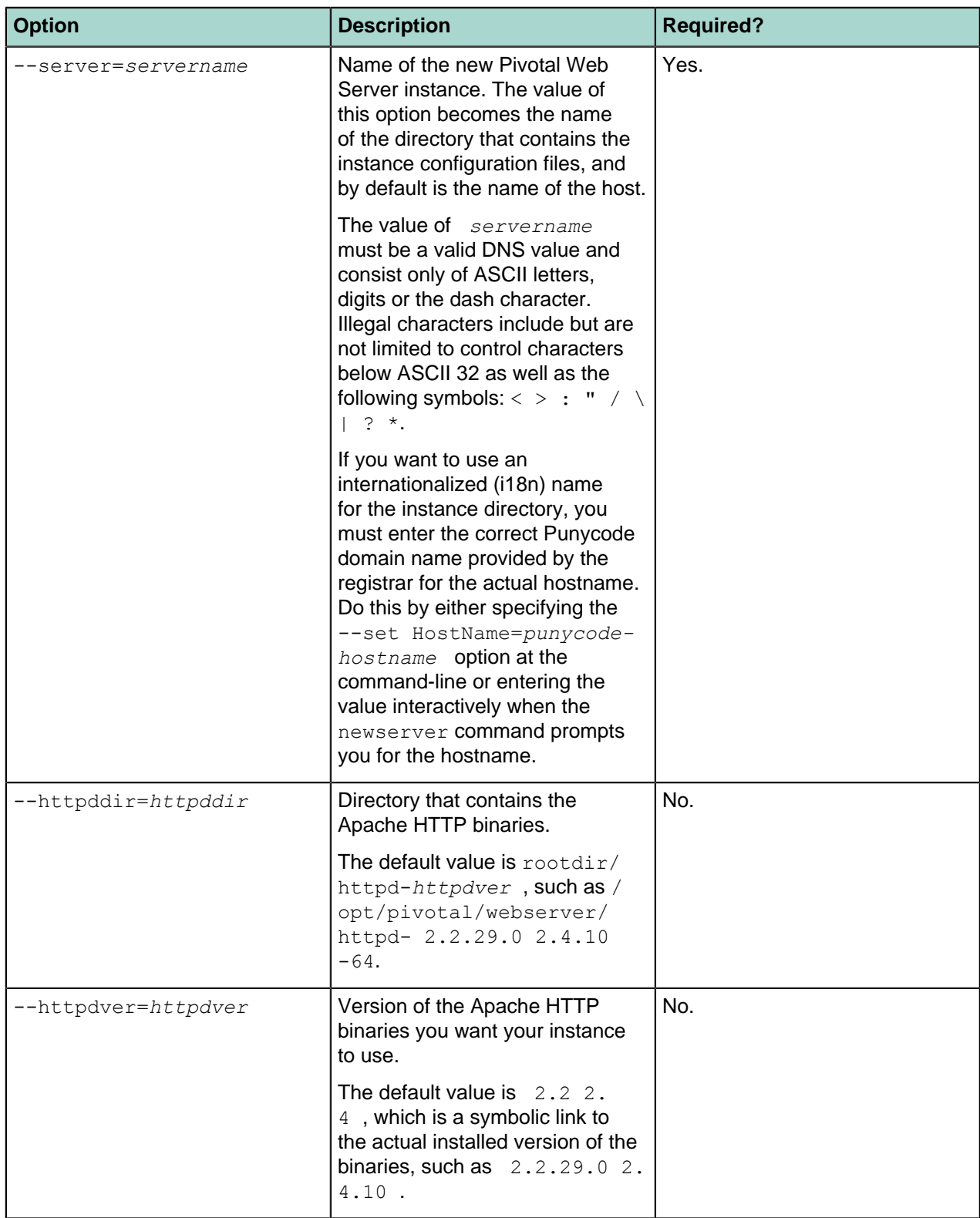

H

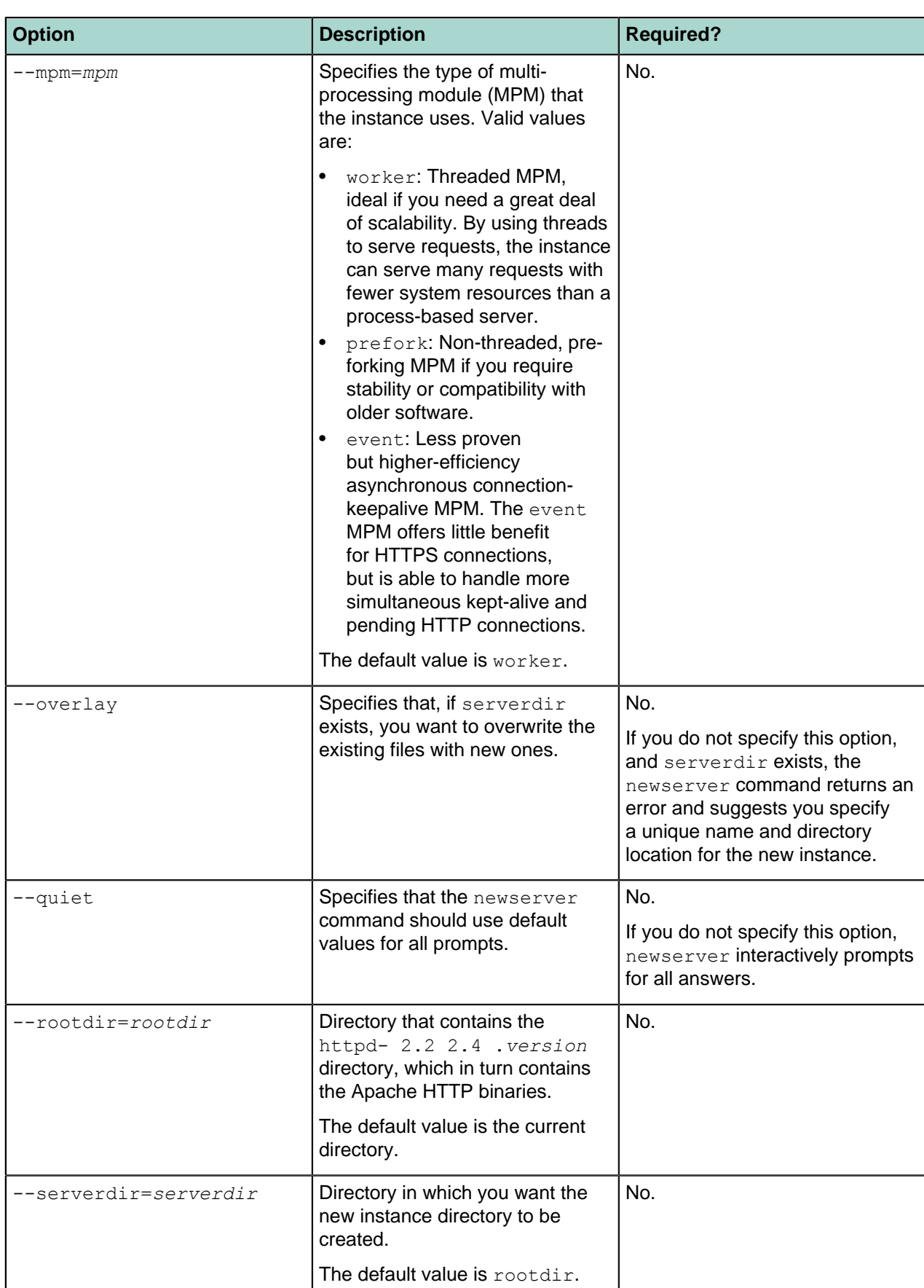

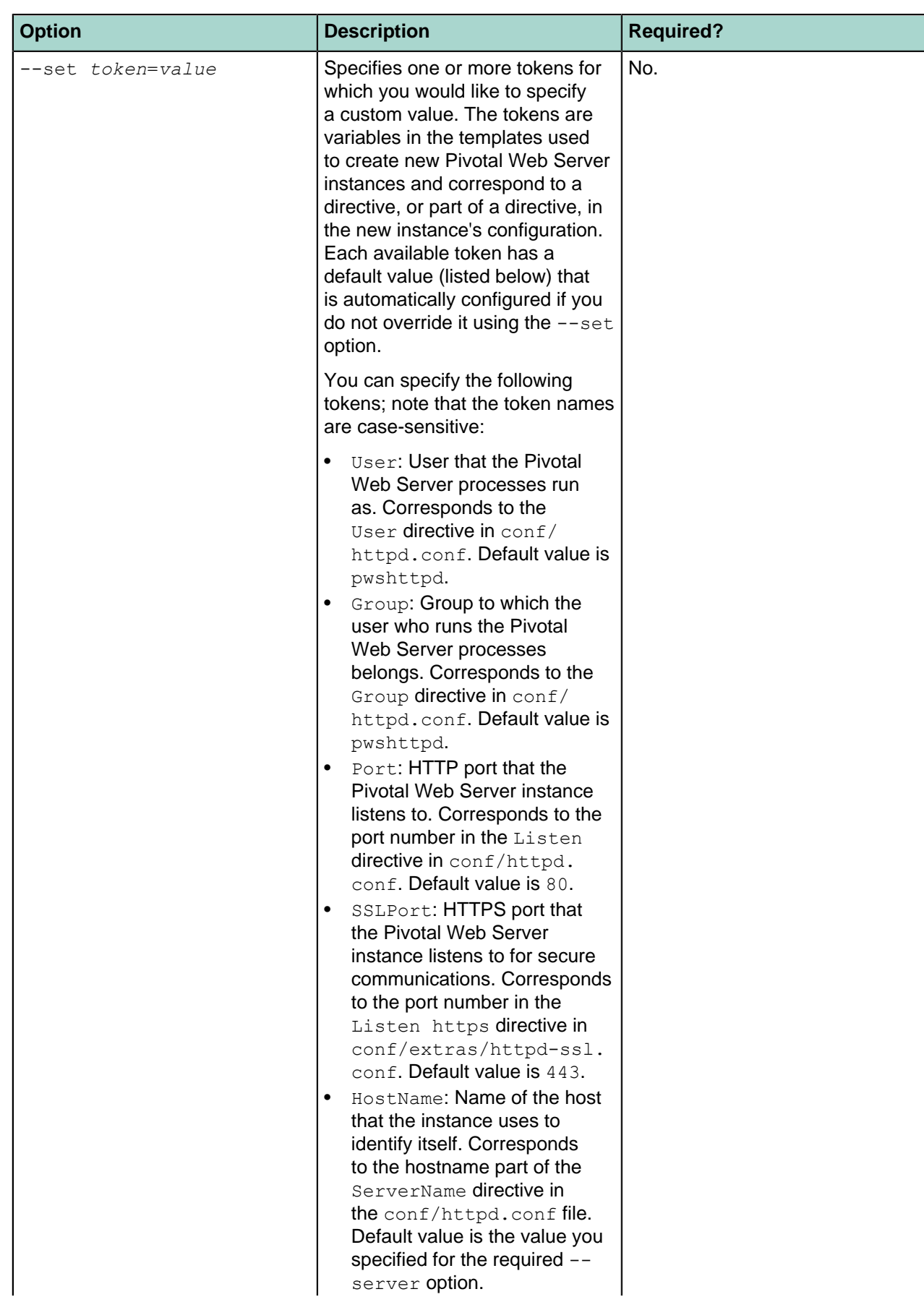

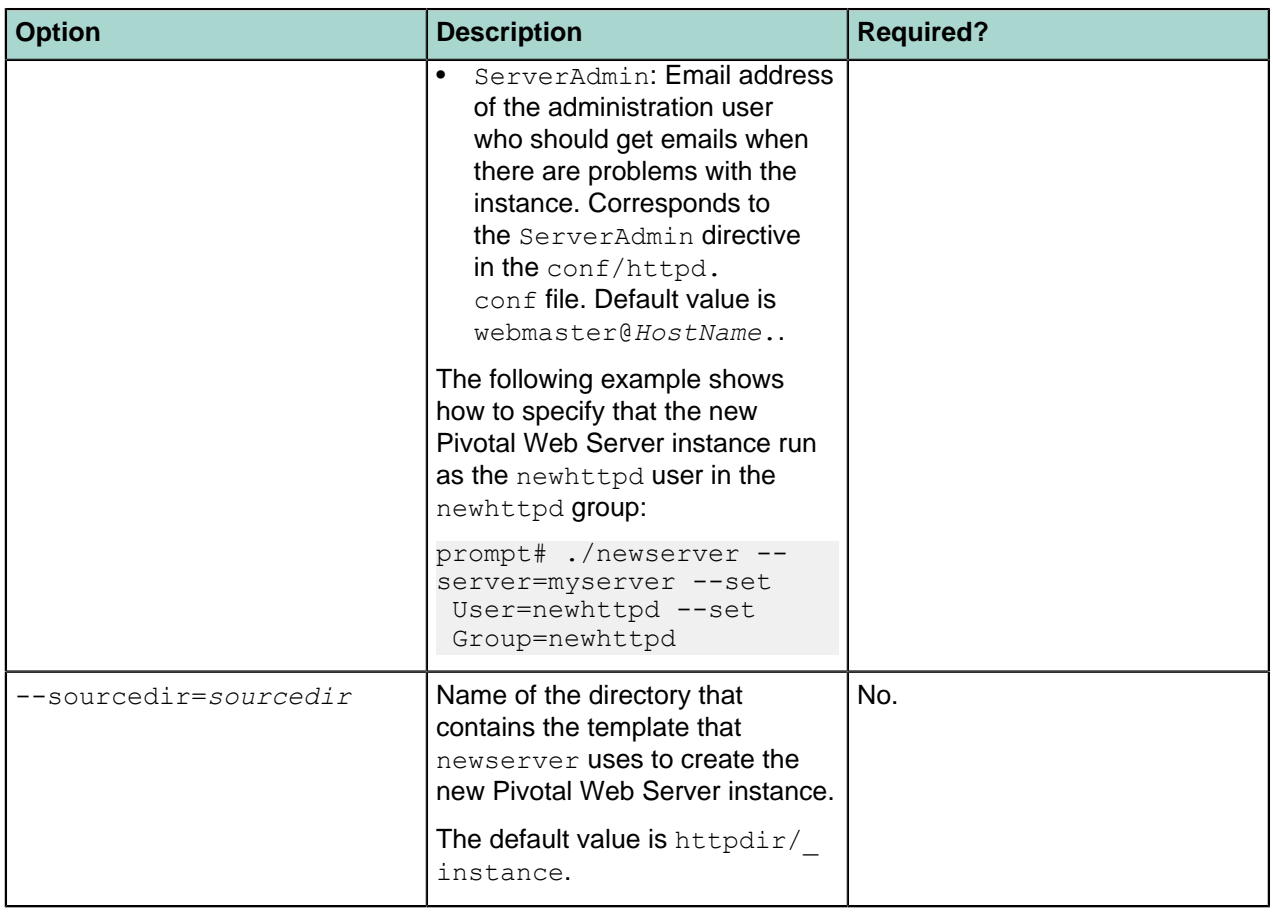

<span id="page-35-0"></span>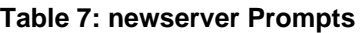

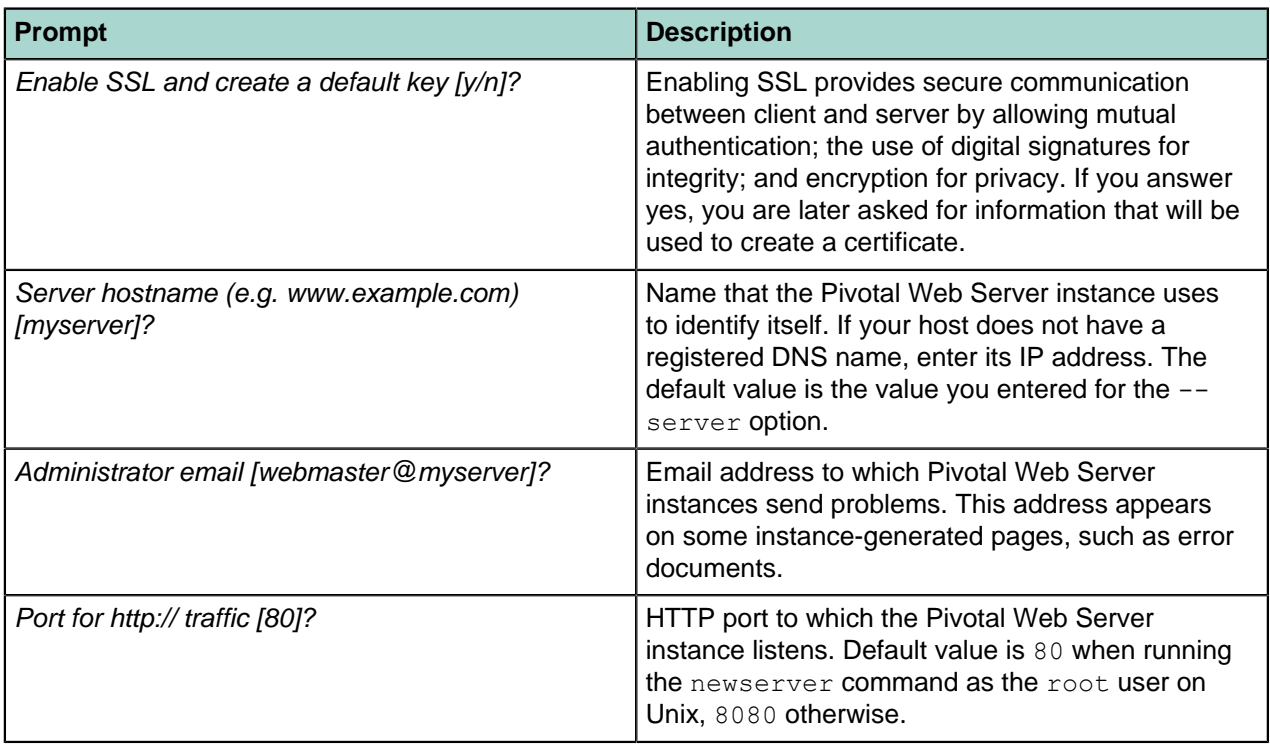

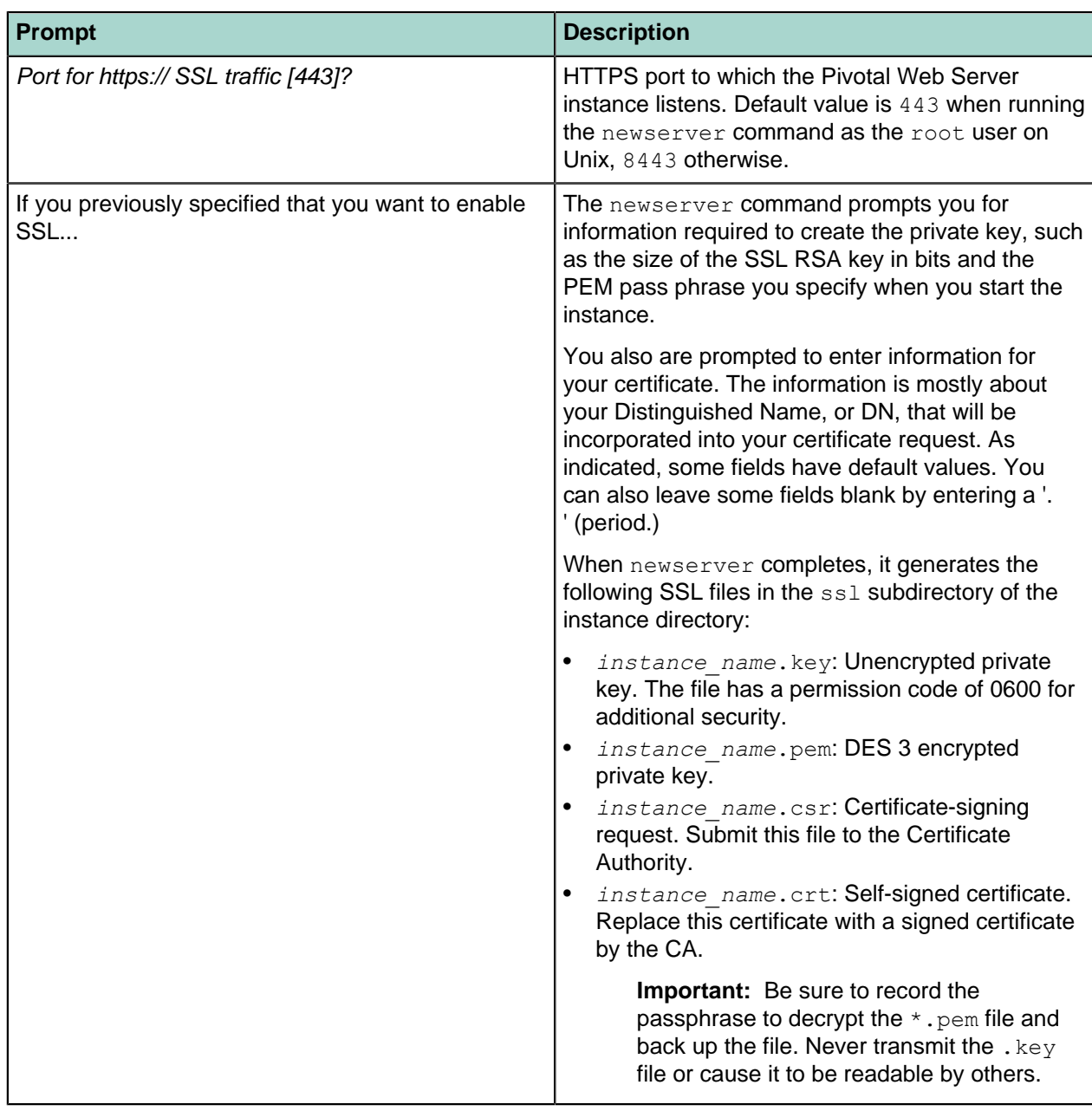

# <span id="page-36-0"></span>**Unix: Start and Stop Pivotal Web Server Instances**

You interactively start, stop, or restart a Pivotal Web Server instance on Unix with the httpdctl shell script in the bin directory of the instance.

**Warning**: You always use the start script in the bin of the instance directory, such as /opt/vwmare/ pivotal-web-server/myserver/bin. Do not use the start script in the httpd- *2.2 2.4* /bin sub-directory of the main installation directory.

You can also install a Pivotal Web Server instance as a Unix service so it automatically starts and stops when the operating system itself is started and stopped. If you install it as a service, you can also start and stop the service by using the /etc/init.d/*service-name* script. For more information, see [Installing](#page-37-0) [Pivotal Web Server Instances as Unix Services](#page-37-0).

# **Prerequisites**

• Complete the appropriate procedure in [Create Pivotal Web Server Instances.](#page-29-2)

#### **Procedure**

- **1.** Log in to your Unix computer as the root user.
- **2.** Start a terminal window and change to the bin sub-directory of your Pivotal Web Server instance's root directory. For example, if you created an instance called  $m$ yserver that lives in the installation directory /opt/pivotal/webserver:

```
prompt# cd /opt/pivotal/webserver/myserver/bin
```
**3.** Start the instance using the ./httpdctl start command:

prompt# ./httpdctl start

You should see a message as follows:

```
Starting Apache: 
Server started OK
```
**4.** To test that the Pivotal Web Server instance actually started, navigate to the http://*host*:*port* URL in your browser, where *host* refers to the host computer (you can use localhost if your browser is on the same computer) and *port* refers to the HTTP listen port number you provided when you created the instance. The default value is 80

For example, if you are using the default ports on your local computer, you can use this URL:

```
http://localhost:80
```
If the instance started successfully, you should see the Welcome page.

**5.** To get status about the instance:

prompt# ./httpctl status

**6.** To stop the instance immediately, even if there are current connections in use:

```
prompt# cd /opt/pivotal/webserver/myserver/bin
prompt$ ./httpdctl stop
```
To stop the instance gracefully:

prompt\$ ./httpdctl gracefulstop

See [httpdctl Reference](#instances-httpdctl-reference) for the full list of available httpdctl commands.

# **What to do next**

- Complete the procedure in [Serve a Sample HTML File from your Pivotal Web Server Instance.](#page-40-0)
- Configure your instance as described in [Configuring Pivotal Web Server](#page-42-0).

### <span id="page-37-0"></span>**Installing Pivotal Web Server Instances as Unix Services**

You can install a Pivotal Web Server instance as a system service on Unix, Linux, so it automatically starts and stops when the operating system itself starts and stops. If you install it as a service, you start and stop the service by using the /etc/init.d/*ServiceName* script.

### **Procedure**

- **1.** Log in to your computer as the root user.
- **2.** Start a terminal window and change to the bin sub-directory of your Pivotal Web Server instance's root directory. For example, if you created an instance called  $m$ yserver that lives in the installation directory /opt/pivotal/webserver:

prompt# cd /opt/pivotal/webserver/myserver/bin

**3.** Install the instance as a service using the ./httpdctl install command:

prompt# ./httpdctl install

You should see the following output:

Installing Pivotal httpd myserver

as the unix service pivotal-httpd-myserver

The display name for the service name is pivotal httpd *instance\_name* . The service name is the display name, with spaces replaced by dashes: pivotal-httpd-*instance\_name* .

**4.** After creating the service, you can control it (1) with the system-config-services GUI utility, (2) by running the  $bin/httpdct1$  shell script from the instance directory, or (3) by running the  $/etc/$ init.d/*ServiceName* script, passing it the same commands as httpdlctl. For example, to start the myserver instance:

prompt# /etc/init.d/pivotal-httpd-myserver start

**5.** To uninstall the instance as a Unix service:

```
prompt# ./httpdctl uninstall
```
# <span id="page-38-0"></span>**Windows: Start and Stop Pivotal Web Server Instances**

You start, stop, or restart a Pivotal Web Server instance on Windows by first installing it as Windows service using the httpdctl.ps1 PowerShell script in the bin directory of the instance directory, and subsequently using the Windows Services console to start or stop it.

**Warning**: You always use the start script in the bin of the instance directory, such as c: \opt\vmware \pivotal-web-server\myserver\bin. Do not use the start script in the httpd- *2.2 2.4* \bin sub-directory of the main installation directory.

### **Prerequisites**

- Complete the appropriate procedure in [Create Pivotal Web Server Instances.](#page-29-2)
- As of version 5.2 of Pivotal Web Server, you are required to use Windows PowerShell to execute Pivotal Web Server scripts on Windows computers. See the prerequisites section of [Windows: Install](#page-14-0) [Pivotal Web Server from a ZIP File](#page-14-0) for information on installing PowerShell (if it is not already installed on your Windows computer) and enabling it for script processing.

### **Procedure**

- **1.** Log in to your Windows computer as the Administrator user and start a PowerShell window by going to Start > All Programs > Accessories > Windows PowerShell, then right-clicking on Windows PowerShell and selecting Run as Administrator.
- **2.** Change to the bin subdirectory of the root directory for the Pivotal Web Server instance.

For example, if you created an instance called  $m$ yserver that lives in the installation directory  $c:\phi$ t \vmware\pivotal-web-server:

PS prompt> cd c:\opt\vmware\pivotal-web-server\myserver\bin

**3.** Install the instance as a Windows service by running the httpdctl.ps1 install command:

PS prompt> .\httpdctl.ps1 install

The display name for the service name is pivotal httpd *instance\_name* . The service name is the display name, with spaces removed: pivotal-httpd *instance\_name* .

After installing the service, you can control and further configure the service in several ways: (1) httpdctl command options, (2) the Windows Services console, or (3) the sc command

**4.** To test that the Pivotal Web Server instance actually started, navigate to the http://*host*:*port* URL in your browser, where *host* is the host computer (you can use localhost if your browser is on the same computer), and *port* is the HTTP port number you provided when you created the instance. The default value on Windows is 80.

For example, if you are using the default ports on your local computer, use this URL:

http://localhost:80

If the Pivotal Web Server instance started successfully, you should see the Welcome page.

**5.** To get status about a running Pivotal Web Server instance, execute the following command:

PS prompt> .\httpdctl.ps1 status

**6.** To uninstall the Pivotal Web Server instance as a Windows service, use the following command:

```
PS prompt> cd c:\opt\vmware\pivotal-web-server\myserver\bin
PS prompt> .\httpdctl.ps1 uninstall
```
See [httpdctl Reference](#instances-httpdctl-reference) for the full list of available httpdctl commands.

### **What to do next**

- Complete the procedure in [Serve a Sample HTML File from your Pivotal Web Server Instance.](#page-40-0)
- Configure your instance as described in [Configuring Pivotal Web Server](#page-42-0).

# <span id="page-39-0"></span>**httpdctl Reference**

Use the httpdctl script to control a Pivotal Web Server instance: start 'n' stop it, install it as a service, and so on. The script is located in the bin directory of the instance directory, such as  $\sqrt{\text{opt}/\text{pivotal}}/$ webserver/myserver/bin.

The httpdctl script format depends on your operating system:

- httpdctl: Perl script for Unix. See [Unix: Start and Stop Pivotal Web Server Instances](#page-36-0) for usage examples.
- httpdctl.ps1: PowerShell script for Windows. See [Windows: Start and Stop Pivotal Web Server](#page-38-0) [Instances](#page-38-0) for usage examples.

Script commands are the same for both. Commands are described in the following table.

#### **Table 8: httpdctl Script Commands**

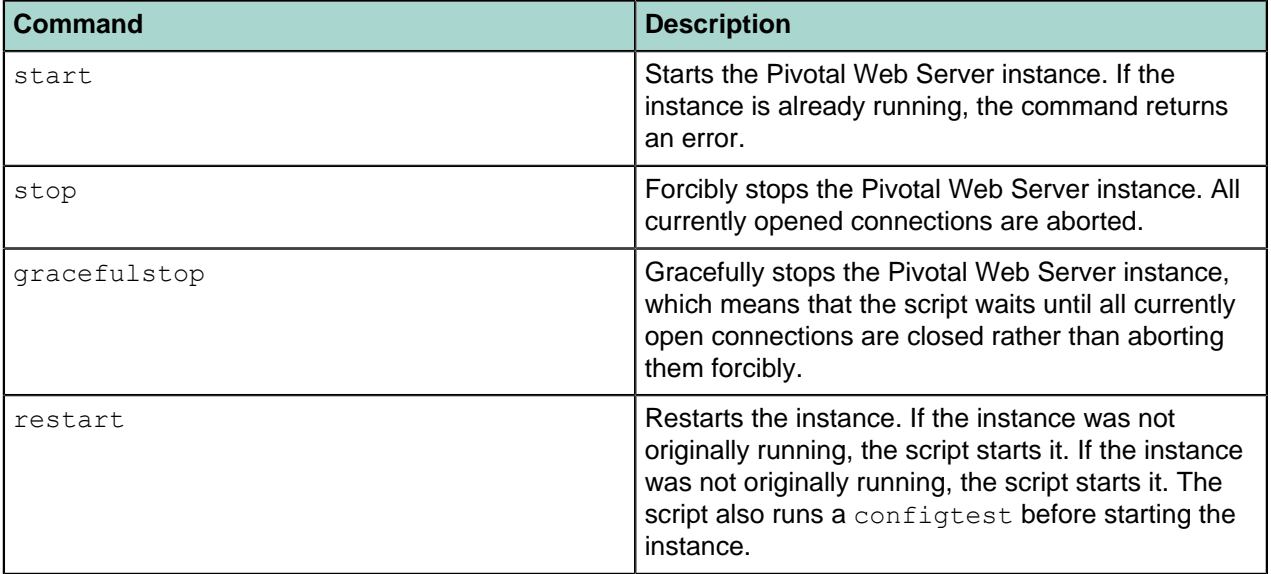

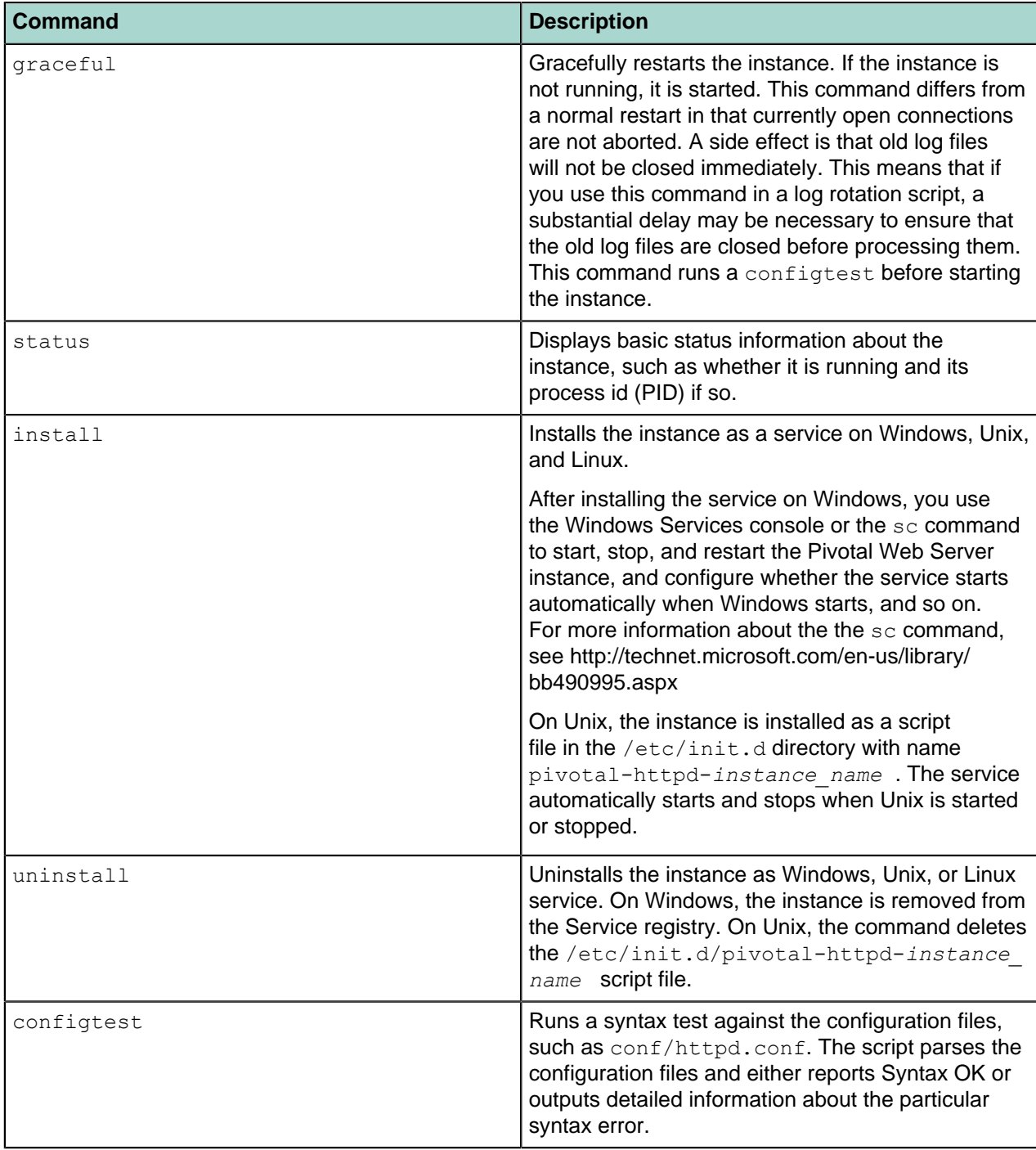

# <span id="page-40-0"></span>**Serve a Sample HTML File from Your Pivotal Web Server Instance**

After you install Pivotal Web Server and create an instance, you can use it to host your entire Web site. This section does not describe the entire process; rather, it simply shows how to serve an HTML file from the default document root of your instance.

# **Prerequisites**

- Create and start a Pivotal Web Server instance. See [Create Pivotal Web Server Instances](#page-29-2).
- Create or download one or more sample HTML pages that you want to serve from the instance.

## **Procedure**

**1.** Open the configuration file for your Pivotal Web Server instance and make note of the value of the DocumentRoot directive, which is the directory out of which the instance serves your documents. By default, Pivotal Web Server takes all requests from this directory.

The configuration file is called httpd.conf and is located in the *INSTANCE-DIR*/conf, such as / opt/pivotal/webserver/myserver/conf/httpd.conf. The DocumentRoot directive looks like the following:

DocumentRoot "/opt/pivotal/webserver/myserver/htdocs"

**2.** Copy your sample HTML pages to the document root.

For example, if you have a hello.html page in the /home/samples directory that you want to serve up:

prompt# cp /home/samples/hello.html /opt/pivotal/webserver/myserver/htdocs

**3.** Invoke the HTML page in your browser using the Pivotal Web Server instance.

For example, if your browser is running on the same computer as Pivotal Web Server and the instance is listening at the default port 80, the URL is as follows:

http://localhost/hello.html

Because the instance is using the default port of 80, you do not have to explicitly specify it in the URL. If you set a different port, such as 8000, then the URL would be:

http://localhost:8000/hello.html

You should see your hello.html page in your browser.

**4.** You can create a directory hierarchy under the document root to better organize your HTML pages.

For example:

```
prompt# cd /opt/pivotal/webserver/myserver/htdocs
prompt# mkdir fun
prompt# cp /home/samples/hello.html fun
```
The URL to invoke the HTML page would now be:

http://localhost/fun/hello.html

### **What to do next**

• Configure Pivotal Web Server instances to take advantage features such as load balancing, virtual hosts, and SSL. See [Configuring Pivotal Web Server Instances](#page-42-0).

# <span id="page-42-0"></span>**Configuring Pivotal Web Server Instances**

The default configuration of a newly created Pivotal Web Server instance is fairly simple. Although the configuration is likely adequate for your needs, sometimes you might need to further configure the instance to enable one of its many useful features, such as load-balancing between two or more tc Runtime instances. This chapter provides some information to get you started.

For complete documentation on how to configure Pivotal Web Server instances, see [Apache HTTP Server](http://httpd.apache.org/docs/2.2/) [Version 2.2 Documentation](http://httpd.apache.org/docs/2.2/)[Apache HTTP Server Version 2.4 Documentation](http://httpd.apache.org/docs/2.4/). Because Pivotal Web Server is based on Apache HTTP server, the general configuration documentation on the Apache Web site applies to Pivotal Web Server as well.

## **Subtopics**

[Using the Sample Configuration Files to Enable Features and Modify Configuration](#page-42-1) [Configure Load Balancing Between Two or More tc Server Instances](#page-43-0) [Configure SSL Between Pivotal Web Server and Pivotal tc Server](#page-46-0) [Configure BMX for Monitoring Pivotal Web Server Instances](#page-50-0) **[Metrics](#page-51-0)** 

# <span id="page-42-1"></span>**Using Sample Configuration Files to Enable Features and Modify Configuration**

All Pivotal Web Server instances include sample configuration files that you can use to enable extra features in the server instance or to modify its default configuration. These files are located in the *INSTANCE-DIR*/conf/extra directory, where *INSTANCE-DIR* refers to the instance directory, such as /opt/pivotal/webserver/myserver.

For example, the httpd-info.conf sample configuration file shows how you can get information about the requests being processed by the Pivotal Web Server instance as well as information about the configuration of the instance. The httpd-ssl.conf file shows how to provide SSL support. It contains the configuration directives to instruct the instance how to serve pages over an HTTPS connection.

For your convenience, the main Pivotal Web Server configuration file for a particular instance ( *INSTANCE-DIR*/conf/httpd.conf) already includes commented-out lines for including each sample configuration file. For example, the line to include the httpd-info.conf configuration file is as follows:

#Include conf/extra/httpd-info.conf

To include the configuration file, simply uncomment the Include directive:

Include conf/extra/httpd-info.conf

You do not have to use Include in this way; you can simply copy and paste the information in a sample configuration file into the main configuration file.

The sample configuration files are full of comments on how exactly to enable the feature they configure. Be sure to read these comments before you proceed further.

### **What to do next**

• Restart the Pivotal Web Server instance for the configuration changes to take effect. For example, on Unix:

```
prompt# cd /opt/pivotal/webserver/myserver
prompt# bin/httpdctl restart
```
# <span id="page-43-0"></span>**Configure Load Balancing Between Two or More tc Runtime Instances**

You can configure a Pivotal Web Server instance to perform simple load balancing between two or more tc Server instances.

In the procedure that follows, you configure a Pivotal Web Server instance to run in front of the tc Runtime instances; this Pivotal Web Server instance receives all requests from users, and then passes them back to the tc Runtime instances using a specified load-balancing algorithm. Responses from the tc Runtime instances are then routed back through this same Pivotal Web Server instance. For this reason, the Pivotal Web Server instance acts like a proxy (both reverse and forward) so that the users never know the URLs of the backend tc Runtime instance that are actually doing all the work. Additionally, the Pivotal Web Server instance ensures that the load on each tc Runtime instance is balanced. You can specify that each tc Runtime instance take on an equal work load, or you can specify that one instance work twice as hard as the others.

In the procedure, the following scenario pertains. These assumptions are not requirements; your environment might be very different. The assumptions are listed only to make the procedure easier to understand.

- Two tc Runtime instances are running at the following two hosts and port numbers:
	- http://192.168.0.203:8081
	- http://192.168.0.203:8082

The two tc Runtime instances are running on the same computer, are part of the same installation and their respective CATALINA\_BASE variables are as follows:

- /var/opt/pivotal/pivotal-tc-server-standard/instanceOne
- /var/opt/pivotal/pivotal-tc-server-standard/instanceTwo
- Each tc Runtime instance is configured exactly the same (other than the value of the various ports).
- You have deployed the same application to both tc Runtime instances and the URL context is the same in both instances: /my-app.
- You want all users of the application to first go through the front-end Pivotal Web Server instance, and any evidence of the backend tc Runtime instances upon which the application is actually deployed should be hidden from the user.
- Pivotal Web Server is installed on a different computer than Pivotal tc Server. The name of the particular Pivotal Web Server instance is lb-server and its home directory is /opt/pivotal/ webserver/lb-server.
- You want to configure *sticky sessions*, which means that the Pivotal Web Server instance always routes the requests for a particular session to the same tc Runtime instance that serviced the first request for that session.
- You want to use the HTTP protocol for all communication between the Pivotal Web Server and the tc Runtime instances.

The load balancing described in this procedure is very simple, although you have many options available to further customize it. At appropriate locations in the procedure, links to the Apache HTTP Server documentation are provided for additional configuration options not covered by this specific scenario. Adapt the procedure for your particular environment.

As part of the procedure, you update the configuration files of both the Pivotal Web Server instance and the two tc Runtime instances.

# **Prerequisites**

• [Install Pivotal Web Server](#page-11-0) on your platform and [create a new instance](#page-29-0).

- Install Pivotal tc Server on the same or different computer as Pivotal Web Server, and create two more instances. Make note of the host and port numbers of the two instances. See the Pivotal tc Server documentation for details.
- Deploy the same application to the two tc Runtime instances.

### **Procedure**

To configure load balancing for the scenario described in the introduction to this section, follow these steps:

**1.** On the computer on which Pivotal Web Server is installed, stop the instance, if it is currently running. Following the example and assumptions:

```
prompt# cd /opt/pivotal/webserver/lb-server
prompt# bin/httpdctl stop
```
2. Open the httpd.conf configuration file of the Pivotal Web Server instance and ensure that the three required LoadModule directives (proxy balancer module, mod proxy, and mod proxy http, are present and enabled (in other words, are not commented out):

```
LoadModule proxy_balancer_module "VFWS-INSTALL/httpd-
 2.2
                         2.4
                       /modules/mod_proxy_balancer.so"<br>"VFWS-INSTALL/httpd-
LoadModule proxy_module<br>2.2
 2.2
                         2.4
                       /modules/mod_proxy.so"<br>dule      "VFWS-INSTALL/httpd-
LoadModule proxy_http_module<br>2.2
 2.2
                         2.4
                       /modules/mod proxy http.so"
```
where *VFWS-INSTALL* refers to the directory in which you installed Pivotal Web Server. If they are not in the file, add them in the same location as the other LoadModule directives.

Following our example, the directive configurations would be:

```
LoadModule proxy_balancer_module "/opt/pivotal/webserver/httpd-<br>2.2
 2.2
                    2.4
 /modules/mod_proxy_balancer.so"
                    \frac{m}{\text{opt/pivotal/we}}bserver/httpd-
2.2
                    2.4
                  /modules/mod_proxy.so"
LoadModule proxy_http_module<br>2.2
2.2
                    2.4
                  /modules/mod_proxy_http.so"
```
The Pivotal Web Server configuration file is located in the conf directory of your Pivotal Web Server instance (/opt/pivotal/webserver/lb-server/conf in our example).

<span id="page-44-0"></span>**3.** In the same httpd.conf file, add the proxy configuration.

Use the  $\langle$ Proxy> element to specify the list of tc Runtime instances and the method of load balancing you want to use. Then use the ProxyPass and ProxyPassReverse directives to specify the URLs that will use this proxy and load-balancing (both for requests and responses.) For example:

```
<Proxy balancer://my-balancer>
     BalancerMember http://192.168.0.203:8081 route=instanceOne loadfactor=1
     BalancerMember http://192.168.0.203:8082 route=instanceTwo loadfactor=1
     ProxySet lbmethod=byrequests
</Proxy>
```

```
ProxyPass /my-app balancer://my-balancer/my-app
ProxyPassReverse /my-app http://192.168.0.203:8081/my-app
ProxyPassReverse /my-app http://192.168.0.203:8082/my-app
```
In the preceding example:

- The balancer parameter of the  $\langle$ Proxy> element specifies a unique identifier for this load balancer configuration.
- Each tc Runtime instance that is serviced by this load balancer must have its own BalancerMember; the first parameter of this directive specifies the full IP address (including port number) of the tc Runtime instance.
- The route parameter contains session ID information. You later use the value of this parameter in the tc Runtime configuration file to configure sticky sessions; for now, just ensure that the values are unique for each BalancerMember.
- The loadfactor parameter specifies how much load a particular member carries. If you want each member to carry the same load, set the numbers equal to each other (as in the example above). If, however, you want one member to work three times harder than the other, set the load factors to 3 and 1.
- Use the lbmethod parameter of the  $Prowset$  directive to specify the load balancing algorithm. The possible values are as follows:
	- byrequests: performs weighted request counting. This is the default value.
	- bytraffic: performs weighted traffic byte count balancing.
	- bybusyness: performs pending request balancing.
- Use the ProxyPass and ProxyPassReverse to specify the context URLs of the application that will be routed to the tc Runtime instances that you have configured in the load balancing scheme. ProxyPass specifies that when the Pivotal Web Server instance receives a request at the  $/mv$ -app URL, it routes the request to the load balancer that will in turn route it to the tc Runtime instance. ProxyPassReverse does the reverse: when the tc Runtime instance sends a response to a user who is using  $/mv$ -app, the response appears to come from the Pivotal Web Server instance, and not the tc Runtime instance. Thus the details of the tc Runtime instance are *hidden* from the user.
- **4. Optional**. If you want to enable the balancer manager Web application to watch the load balancing activity and control the behavior, add the following to the httpd.conf configuration file of your Pivotal Web Server instance:

```
<Location /balancer-manager>
     SetHandler balancer-manager
     Order Deny,Allow
     Deny from all
     # BE VERY RESTRICTIVE with YOUR ALLOW STATEMENT
    Allow from 127.0.0.1
</Location>
```
- **5. Optional**. If you want to enable sticky sessions, follow these steps:
	- **a.** In the httpd.confile of the Pivotal Web Server instance, update the ProxySet directive of the  $\langle$ Proxy> element you configured in a preceding [step](#page-44-0) by adding the stickysession=JSESSIONID|jsessionid parameter. This parameter configures the cookie/ path that will be used for stickiness. For example (update shown in bold):

```
<Proxy balancer://my-balancer>
     BalancerMember http://192.168.0.203:8081 route=instanceOne
 loadfactor=1
     BalancerMember http://192.168.0.203:8082 route=instanceTwo
  loadfactor=1
     ProxySet lbmethod=byrequests stickysession=JSESSIONID|jsessionid
</Proxy>
```
**b.** Go to the computer on which Pivotal tc Server is running and update the server. xml configuration file of both tc Runtime instances by adding the jvmRoute=*value* attribute to the Catalina  $\epsilon$ Engine> element. Set the value of this attribute equal to the value you specified (in a preceding

[step](#page-44-0)) for the route parameter of the BalancerMember directive in the Pivotal Web Server httpd.conf file that describes the tc Runtime instance.

Following our example, the updated  $\leq$  Engine  $>$  entry for the instance One tc Runtime instance (that uses port 8081) would be as follows (new attribute in bold):

<Engine name="Catalina" defaultHost="localhost" **jvmRoute="instanceOne"**>

If you configure sticky sessions, Pivotal recommends that you also configure session replication for the tc Runtime instances. For details, see the section titled Enabling Clustering for High Availability in the Pivotal tc Server documentation.

**6.** Start the Pivotal Web Server instance. Following our example:

```
prompt# cd /opt/pivotal/webserver/lb-server
prompt# bin/httpdctl start
```
**7.** Start (or restart) the two tc Runtime instances for the configuration changes to take effect. Following our example:

```
prompt$ cd /var/opt/pivotal/pivotal-tc-server-standard
prompt$ ./tcruntime-ctl.sh instanceOne restart
prompt$ ./tcruntime-ctl.sh instanceTwo restart
```
You have now configured load balancing for the two tc Runtime instance using the front-end Pivotal Web Server.

## **What to do next**

- For full reference documentation on the directives described in step 3, along with additional parameters you can use, see Apache Module mod proxyApache Module mod proxy on the Apache Software Foundation Web site.
- Ensure that you can access your application through the Pivotal Web Server instance, which in turn routes the request to one of the tc Runtime instances. Do this by invoking your application in a browser, but specify the Pivotal Web Server instance rather than the tc Runtime instance. For example, if the URL to access the Pivotal Web Server is  $http://www.myhost.com, invoke the /my-app application$ using the following URL in your browser:

#### http://www.myhost.com/my-app

If you see your application, then you have correctly set up the Pivotal Web Server instance to route requests to the  $/my$ -app application to one of the two tc Runtime instances. The Pivotal Web Server instance will also balance the load between the two instances.

• If you enabled the balancer manager Web application, use it to watch and control load-balancing activity. Access the balancer manager application by navigating to the following URL in your browser:

http://localhost:*port*/balancer-manager

where *port* is the port number of the Pivotal Web Server instance (80 by default.) For security, the balancer manager configuration allows access only to users who navigate to the application using a browser installed on the same computer on which the Pivotal Web Server instance is actually running.

# <span id="page-46-0"></span>**Configure SSL Between Pivotal Web Server and Pivotal tc Server**

For additional security, it is often desirable to configure SSL between a Pivotal Web Server instance and one or more tc Runtime instances, although it's not required. (tc Runtime is the runtime component of Pivotal tc Server.)

SSL certificates are frequently used to confirm the identity of a server before consuming its services and to secure communications with the server. Typically, if you use a Pivotal Web server instance to load balance requests to one or more tc Runtime instances, the SSL encryption and certificate authentication is terminated at the Web Server instance. Communication between the Web Server and tc Runtime instances is then trusted and in clear text.

However, there are organizational security policies and B2B scenarios that might mandate secure communication between the Pivotal Web Server and tc Runtime instances. Furthermore, it might be important to restrict access to the tc Runtime instances to known instances of Pivotal Web Server.

This section provides details for configuring SSL communication and client certificate authentication between Pivotal Web Server and tc Server. The high-level steps are as follows, with detailed information about each step in its own sub-section:

- **1.** [Configure tc Runtime Instances to Use SSL](#page-47-0)
- **2.** [Configure the Pivotal Web Server instance to Use SSL](#page-48-0)
- **3.** [Update the Web Server Configuration for HTTPS Connections to tc Runtime Instances](#page-49-0)
- **4.** [Restrict Communication With tc Runtime Instances to Known Clients](#page-48-1)
- **5.** [Configure Pivotal Web Server to Authenticate Using a Specific Client Certificate](#page-49-1)

**Important:** It is assumed that you have already installed Pivotal Web Server and Pivotal tc Server, created instances, and set up unsecured load balancing between them. If you have not already done this, see [Configure Load Balancing Between Pivotal Web Server and Pivotal tc Server](#page-43-0).

#### <span id="page-47-0"></span>**Configure tc Runtime Instances to Use SSL**

Pivotal recommends that you configure a tc Runtime instance to use SSL by specifying the  $bio-ssl$ template when you create or modify an instance; this template adds the correct configuration to the  $\text{conf}/$ server. xml file and automatically generates a keystore based on your inputs. You specify the bioss1 template when you create a new tc Runtime instance using the teruntime-instance command. Additionally, as of version 2.8 of Pivotal tc Server, you can also apply the template to an existing instance.

The following example shows how to create a new tc Runtime instance that uses the  $\frac{b}{c}$  ssl template:

prompt\$ ./tcruntime-instance.sh create instanceOne -t bio-ssl -i /var/opt/ pivotal/pivotal-tc-server-standard

In the preceding example, the tc Runtime instance will be located in the /var/opt/pivotal/pivotaltc-server-standard directory and will use default values when creating the keystore. If you want to customize the keystore, use the  $\text{-} \text{-} \text{interactive}$  option and the command will prompt you for specific information:

prompt\$ ./tcruntime-instance.sh create instanceOne -t bio-ssl -i /var/opt/ pivotal/pivotal-tc-server-standard --interactive

The following example shows how to apply the  $\frac{b}{c}$  =  $\frac{c}{c}$  template to an existing tc Runtime instance called instanceTwo:

prompt\$ ./tcruntime-instance.sh apply-template instanceOne -t bio-ssl -i /var/ opt/pivotal/pivotal-tc-server-standard

**Note**: The apply-template option of tcruntime-instance is available as of version 2.8 of Pivotal tc Server.

To invoke an application deployed to the tc Runtime instance using HTTPS, specify the HTTPS port. The default HTTPS port is 8443, although you might have configured a different port for your particular instance. For example:

#### https://*host*:8443/my-app

See Create and Modify a tc Runtime Instance in the Getting Started with Pivotal tc Server guide in this Documentation Center for details.

If you chose not to use the **bio-ssl template, you can create your** own keystore using the *[keytool](http://docs.oracle.com/javase/6/docs/technotes/tools/windows/keytool.html)* command, as shown in the following example:

prompt\$ keytool -genkey -alias tomcat -keyalg RSA -keystore *CATALINA\_BASE*/ conf/tomcat.keystore

In the preceding example, *CATALINA\_BASE* refers to the instance directory, such as /var/opt/ pivotal/pivotal-tc-server-standard/instanceOne.

Update the appropriate  $\langle$ Connector  $\rangle$  element in the instance's conf/server. xml file by adding the keyAlias, keystoreFile, and keystorePass attributes, setting the values to those you specified when you created the keystore using keytool as shown above. For example:

```
<Connector SSLEnabled="true"
            acceptCount="100"
            connectionTimeout="20000"
            executor="tomcatThreadPool"
            keyAlias="tomcat"
            keystoreFile="${catalina.base}/conf/tomcat.keystore"
            keystorePass="changeme"
            maxKeepAliveRequests="15"
            port="8443"
            protocol="org.apache.coyote.http11.Http11Protocol"
            redirectPort="8443"
           scheme="https"
            secure="true"/>
```
### <span id="page-48-0"></span>**Configure the Pivotal Web Server Instance to Use SSL**

The easiest way to do configure SSL for a Web Server instance is to use the newserver interactive command to create a new instance and specify that you want to enable SSL for the instance. The command performs configuration tasks and creates a private key. See [Create Pivotal Web Server](#page-29-2) [Instances](#page-29-2).

If you want to enable SSL for an existing Web Server instance, you can uncomment the Include conf/ extras/httpd-ssl.conf directive in the main conf/httpd.conf file and then follow directions in the conf/extra/httpd-ssl.conf file. See [Using the Sample Configuration Files to Enable Features and](#page-42-1) [Modify Configuration](#page-42-1) for details.

### <span id="page-48-1"></span>**Restrict Communication With tc Runtime Instances to Known Clients**

This section describes how to specify that the tc Runtime instances require a valid certificate from a client before it accepts a connection.

### **Procedure**

- **1.** Log in to the computer on which you installed tc Server and open a terminal window.
- <span id="page-48-2"></span>**2.** Create a certificate authority file. The following examples show how to create the CA file ca.crt by using the openssl command:

prompt\$ openssl genrsa -out ca.key 1024 prompt\$ openssl req -new -key ca.key -out ca.csr prompt\$ openssl x509 -req -days 365 -in ca.csr -signkey ca.key -out ca.crt

**3.** Generate a JKS formatted certificate authority file. The following example shows how to use the [keytool](http://docs.oracle.com/javase/6/docs/technotes/tools/windows/keytool.html) command to create the file cacerts.  $jks$  from the CA file ca.crt you created in the preceding step:

```
prompt$ keytool -importcert -keystore cacerts.jks -storepass changeme -alias
 my_ca -file ca.crt
```
- **4.** Copy the cacerts.jks file to the *CATALINA\_BASE*/conf directory of each tc Runtime instance.
- **5.** Update the appropriate <Connector /> element in each instance's conf/server.xml file by adding the clientAuth and truststoreFile attributes, setting their values as shown in the example:

```
<Connector SSLEnabled="true"
            clientAuth="true"
            truststoreFile="${catalina.base}/conf/cacerts.jks"
            acceptCount="100"
            connectionTimeout="20000"
            executor="tomcatThreadPool"
            keyAlias="tomcat"
            keystoreFile="${catalina.base}/conf/tomcat.keystore"
            keystorePass="changeme"
```

```
 maxKeepAliveRequests="15"
 port="8443"
 protocol="org.apache.coyote.http11.Http11Protocol"
 redirectPort="8443"
 scheme="https"
 secure="true"/>
```
**6.** Restart each tc Runtime instance for the changes to take effect:

```
prompt$ cd /var/opt/pivotal/pivotal-tc-server-standara/instanceOne/bin
prompt$ ./tcruntime-ctl.sh restart
```
**7.** Test that you have configured each tc Runtime instance correctly by navigating to an application deployed on the instance using your browser.

The tc Runtime instance should deny you access because your browser does not have the required client certificate configured.

## <span id="page-49-0"></span>**Update the Web Server Configuration for HTTPS Connections to tc Runtime Instances**

As specified earlier, it is assumed that you have already configured your Pivotal Web Server instance for unsecured load balancing between two or more tc Runtime instances. If you have not already done this, see [Configure Load Balancing Between Pivotal Web Server and Pivotal tc Server](#page-43-0).

Update the Web Server configuration to communicate with the tc Runtime instances securely by editing the conf/http.conf file in the Web Server instance directory (such as /opt/pivotal/webserver/lbserver) and changing the tc Runtime URLs so they use HTTPS and specify the HTTPS port. Following the example from the load balancing section, if you specified that the HTTPS ports for instanceOne and instanceTwo were 8443 and 8553, respectively, the updated file would look like this:

```
<Proxy balancer://my-balancer>
     BalancerMember https://192.168.0.203:8443 route=instanceOne loadfactor=1
     BalancerMember https://192.168.0.203:8553 route=instanceTwo loadfactor=1
     ProxySet lbmethod=byrequests
</Proxy>
ProxyPass /my-app balancer://my-balancer/my-app
ProxyPassReverse /my-app https://192.168.0.203:8443/my-app
ProxyPassReverse /my-app https://192.168.0.203:8553/my-app
```
# <span id="page-49-1"></span>**Configure Pivotal Web Server to Authenticate Itself Using a Specific Client Certificate**

This section describes how to configure the Web Server instance to authenticate itself using the client certificate you created in a previous step and configured for each tc Runtime instance.

**1.** On the computer on which you installed Pivotal Web Server, create a client certificate and key. Use the same certificate authority file (called  $ca. \text{crt}$  in the example) that you created in a [previous step](#page-48-2).

The following example shows how to do this using the openssl command:

```
prompt$ openssl genrsa -out client.key 1024
prompt$ openssl req -new -key client.key -out client.csr -config your-
openssl.cnf-file
prompt$ openssl x509 -req -days 365 -CA ca.crt -CAkey ca.key -CAcreateserial
 -in client.csr -out client.crt
```
In the preceding example, the newly generated client key is called client. key and the client certificate file is called client.crt. Replace *your-openssl.cnf-file* with the full path name of the openssl.cnf file on your computer, such as /etc/pki/tls/openssl.cnf.

**2.** Concatenate the generated client key and client certificate files into a single file. In the following example, the new file is called client.crtkey:

prompt\$ cat client.crt client.key > client.crtkey

**3.** Copy the generated client.crtkey file to the ssl directory of the Web Server instance directory. For example:

prompt\$ cp client.crtkey /opt/pivotal/webserver/lb-server/ssl

**4.** Configure the mod ssl module of the Web Server instance to use SSL for the proxy engine and to use the generated client certificate and key file by adding the following directives to the file that contains the SSL configuration, such as conf/extra/httpd-ssl.conf:

```
SSLProxyMachineCertificateFile "ssl/client.crtkey"
SSLProxyEngine on
```
**5.** Restart the Pivotal Web Server instance for the configuration changes to take effect. For example:

```
prompt# cd /opt/pivotal/webserver/lb-server
prompt# bin/httpdctl restart
```
**6.** Test that everything is working correctly by accessing your application through the Pivotal Web Server host or IP address and HTTPS port. For example, if the Web Server IP address is 192.11.22.33 and configured an HTTPS port of 8663:

https://192.11.22.33:8663/my-app

Because you have configured your Web Server instance with the client certificate required by the tc Runtime instances, you will see your application, and yet all communication from your browser to the tc Runtime instance is using SSL.

# <span id="page-50-0"></span>**Configure BMX for Monitoring Pivotal Web Server Instances**

As of version 5.1, all new Pivotal Web Server instances are configured with BMX by default.

BMX is an Apache HTTPD framework that provides internal runtime information (performance metrics, status, configuration, and current capacity) to monitoring applications such as Pivotal Hyperic. In turn, these types of applications monitor the health of Pivotal Web Server instances by running BMX queries to gather metrics and configuration information.

New Pivotal Web Server instances have the following default BMX configuration:

- Three main BMX modules (mod bmx, mod bmx status, and mod bmx vhost) are all enabled. Together, these modules provide overall runtime statistics of the Web Server instance, as well as the virtual hosts running within the instance.
- Access is allowed only to processes running on  $http://localhost (IP address  $127.0.0.1$ ), or in$ other words, only to monitoring applications running on the same computer as the Web Server instance.
- Access requires no authentication.
- BMX access is enabled for all virtual hosts defined for the Web Server instance.

The default BMX configuration for Pivotal Web Server instances make them immediately available for monitoring by monitoring applications.

The BMX-related modules are loaded into the Web Server instance using appropriate LoadModule directives in the conf/httpd.conf configuration file. Additional BMX configuration is in the conf/ extra/httpd-info.conf file, which the main conf/httpd.conf file includes using the Include conf/extra/httpd-info.conf directive.

#### **Procedure**

**1.** To disable BMX access to your Pivotal Web Server instance, comment out the appropriate LoadModule directives in the conf/httpd.conf configuration file for your instance as shown:

```
#LoadModule bmx_module c:/opt/pivotal/webserver/httpd-
2.2
                       2.4
                     /modules/mod_bmx.so
#LoadModule bmx_status_module c:/opt/pivotal/webserver/httpd-
```

```
 2.2
                    2.4
                  /modules/mod_bmx_status.so
#LoadModule bmx_vhost_module c:/opt/pivotal/webserver/httpd-
2.2
                    2.4
                  /modules/mod_bmx_vhost.so
```
**2.** To allow BMX access to processes running on hosts other than the localhost, edit the <Location /bmx> directive in the conf/extra/httpd-info.conf file and add the IP address or fully qualified domain name to the Allow from directive. For example, to allow myhost.com access in addition to localhost:

```
<Location /bmx>
     SetHandler bmx-handler
     Order Deny,Allow
     Deny from all
     Allow from 127.0.0.1 myhost.com
</Location>
```
**3.** To restrict BMX access to a particular virtual host, put the <Location /bmx> directive inside the appropriate <VirtualHost> directive. For example:

```
<VirtualHost 10.1.2.3:80>
     DocumentRoot "/opt/pivotal/webserver/myserver/myhost.com/htdocs"
    ServerName status.myhost.com
     ...
    <Location /bmx>
         SetHandler bmx-handler
         Order Deny,Allow
         Deny from all
         Allow from 127.0.0.1 myhost.com
     </Location>
</VirtualHost>
```
#### **What to do next**

• Restart the Pivotal Web Server instance for the configuration changes to take effect. For example, on Unix:

```
prompt# cd /opt/pivotal/webserver/myserver
prompt# bin/httpdctl restart
```
# <span id="page-51-0"></span>**Metrics**

This section lists the metrics reported by the Hyperic plugin for Pivotal Web Server.

#### **Pivotal Web Server Server Metrics**

This section lists the metric available for a server.

#### **Table 9: Metric Definitions**

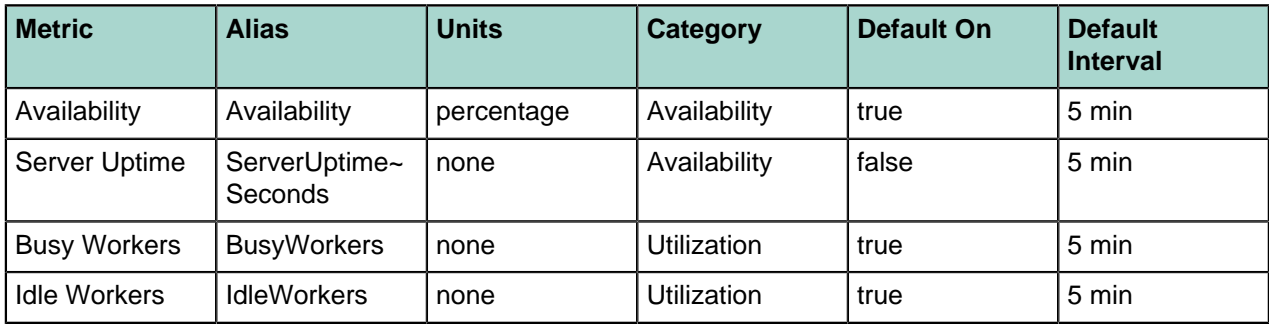

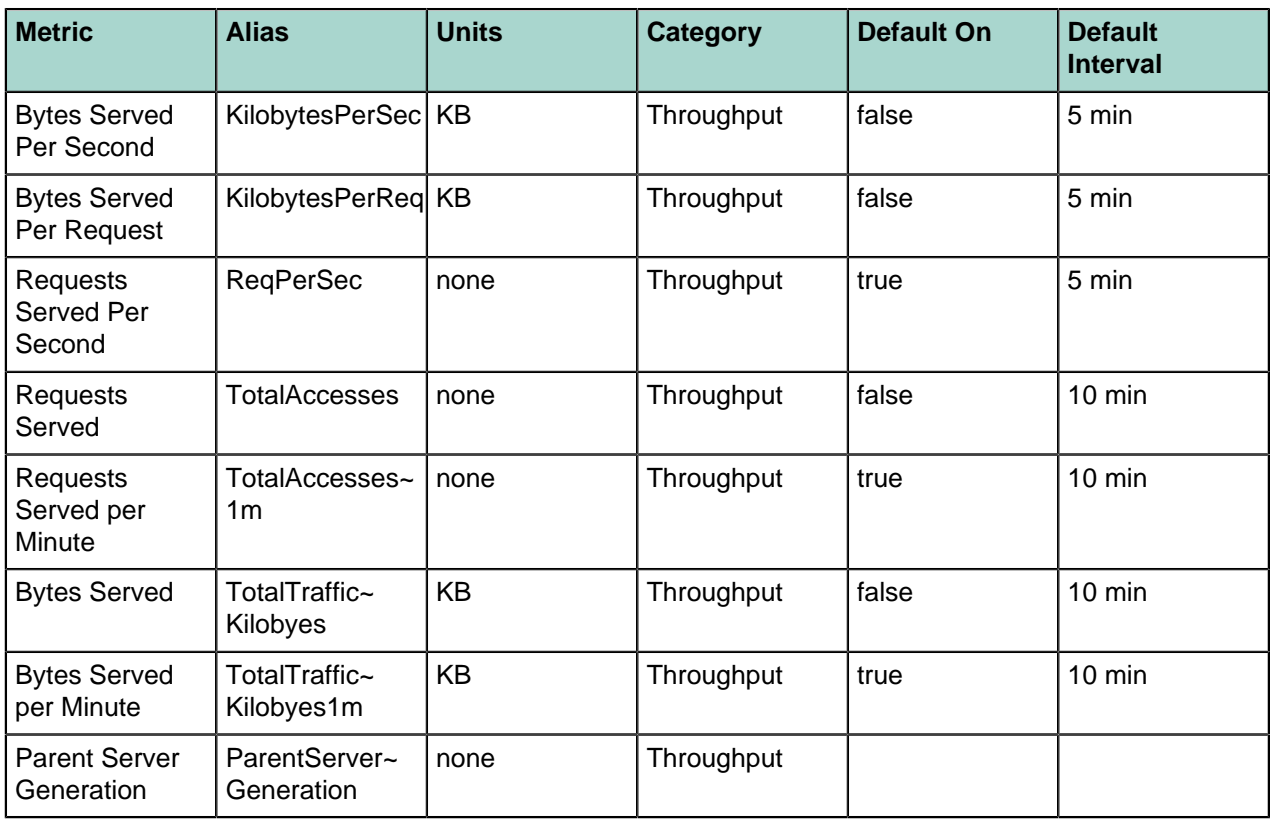

# **Pivotal Web Server Virtual Host Metrics**

This section lists the metrics available for a virtual host.

#### **Table 10: Metric Definitions**

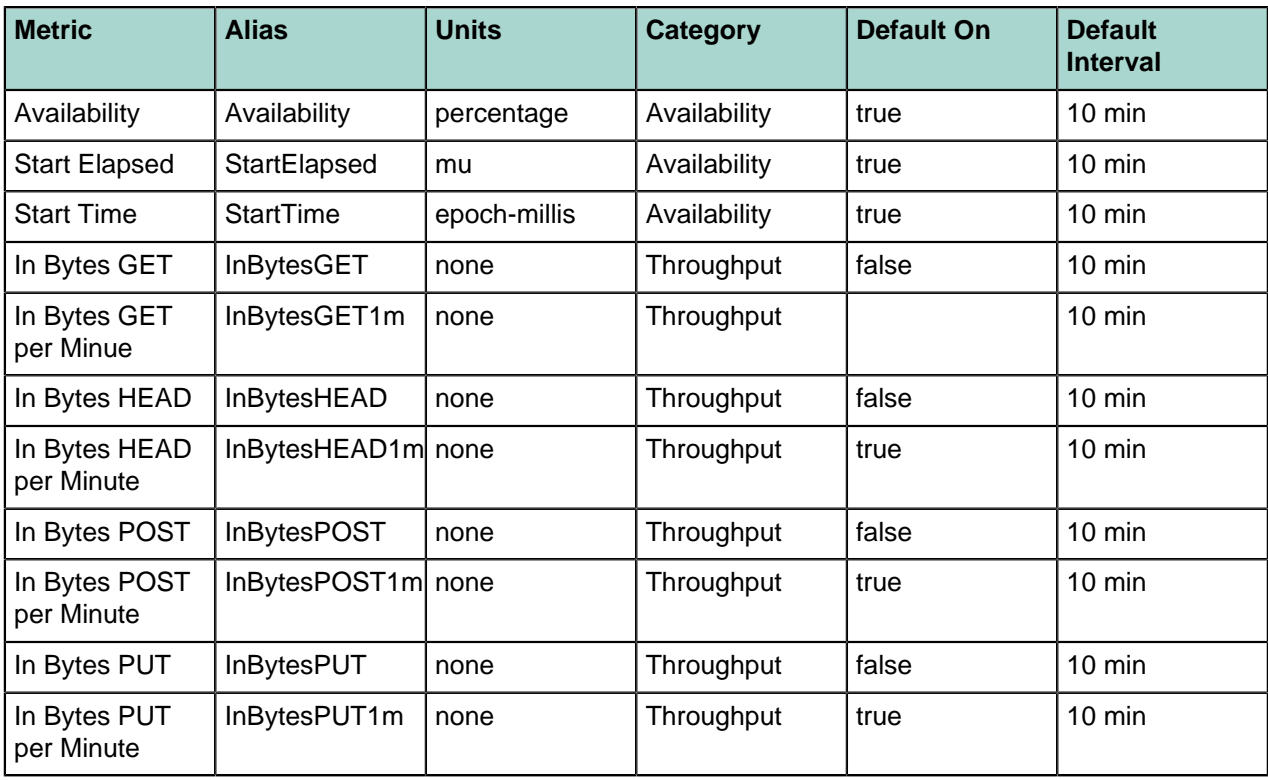

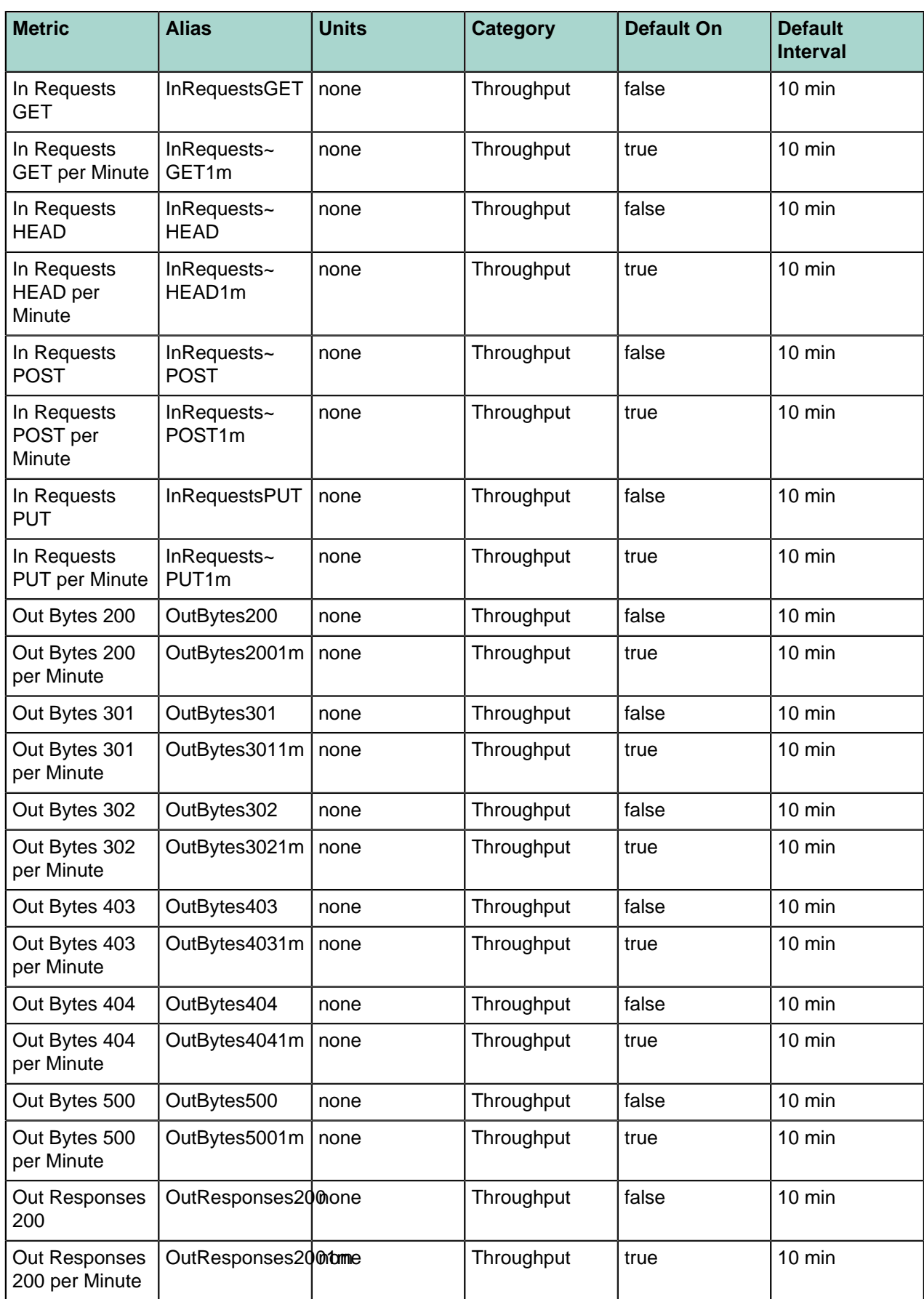

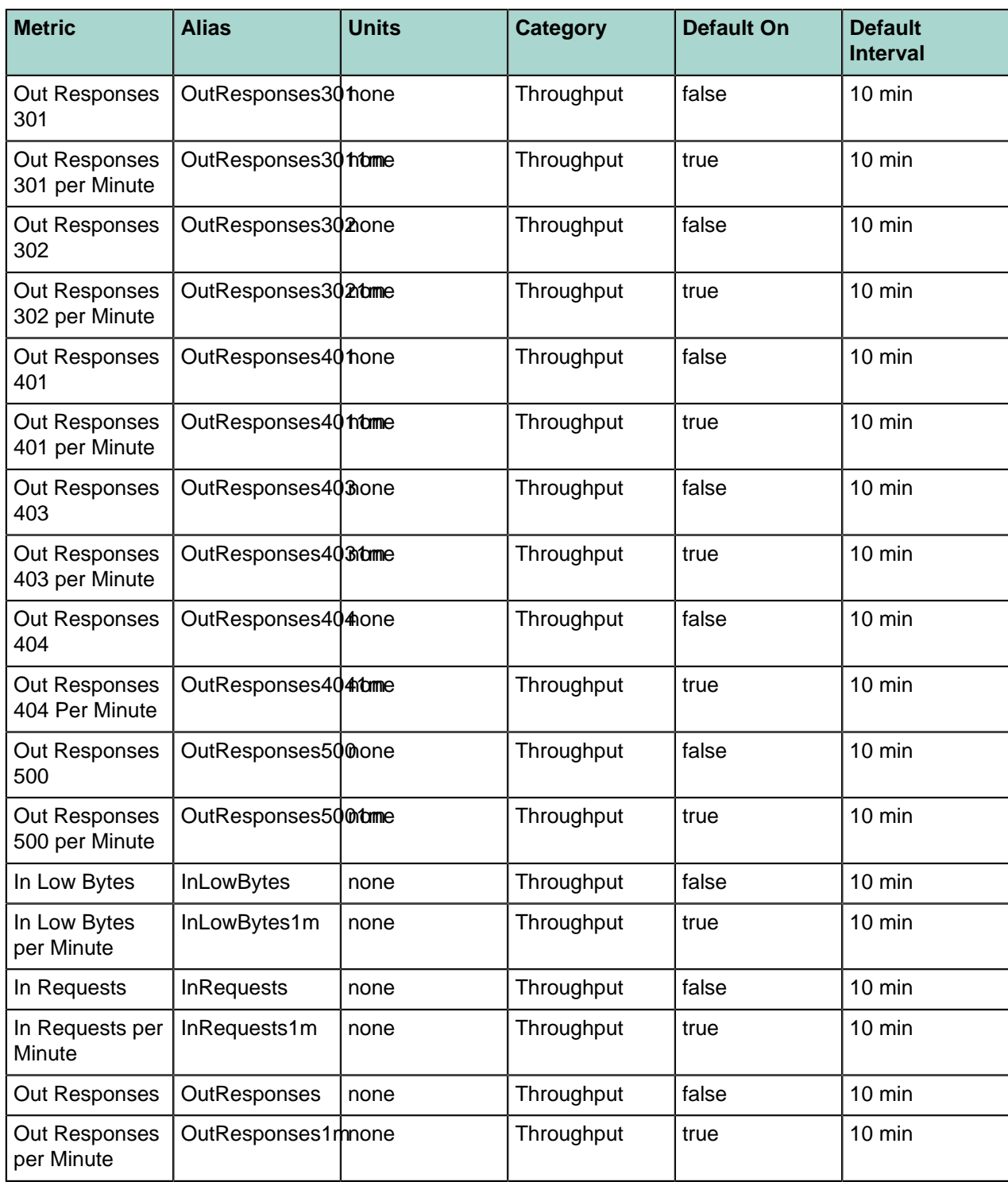

# <span id="page-55-0"></span>**Security Information**

Pivotal is committed to providing products and solutions that allow you to assess the security of your information, secure your information infrastructure, protect your sensitive information, and manage security information and events to assure effectiveness and regulatory compliance. As part of this commitment, the following Pivotal Web Server-specific security information is provided to help you secure your environment:

- [External Ports](#page-55-1)
- [Resources That Must Be Protected](#page-55-2)
- [Log File Locations](#page-55-3)
- [User Accounts Created at Installation](#page-56-0)
- [Obtaining and Installing Latest Version of Product](#page-56-1)

# <span id="page-55-1"></span>**External Interfaces, Ports, and Services**

A Pivotal Web Server instance uses TCP/IP ports to receive incoming requests and send outgoing responses. Different protocols (such as HTTP or HTTPS) listen on different ports. You can change these port numbers when you create the Web Server instance using the newserver script, but these are the default values:

- HTTP: 80
- HTTPS: 443

If you have already created the Web Server instance, you can change its HTTP listen port by updating the Listen 90 http directive in the *INSTANCE-DIR*/conf/httpd.conf file, where *INSTANCE-DIR* refers to the directory in which the Web Server instance is located, such as  $\sqrt{\text{opt}/\text{pivotal}/\text{webserver}}/$ myserver. To update the HTTPS port, update the Listen 443 https directive in the *INSTANCE-DIR*/conf/extra/httpd-ssl.conf file.

Pivotal Web Server does not have any external interfaces or services that need to be enabled or opened.

# <span id="page-55-2"></span>**Resources That Must Be Protected**

The following Pivotal Web Server configuration files should be readable and writable only by the root (Unix) or Administrator (Windows) user:

- conf/httpd.conf
- conf/userfile
- All files in the ss1 directory (if you have enabled SSL for the instance)
- extra/conf/httpd-ssl.conf (if you have enabled SSL for the instance)
- Any other conf/httpd-XX.conf file that you have for which there is an uncommented Include in the main conf/httpd.conf configuration file.

These configuration files are specific to a Web Server instance and are stored in the *INSTANCE-DIR* directory, where *INSTANCE-DIR* refers to the directory in which the Web Server instance is located, such as /opt/pivotal/webserver/myserver.

# <span id="page-55-3"></span>**Log File Locations**

The most important log files for a Pivotal Web Server instance are as follows:

- error log: Contains errors and diagnostic information that occurred while the Web Server instance was serving requests.
- access log: Contains information about all Web Server requests.

 $\bullet$  ssl\_request\_log: Applies only if you enabled SSL. Contains information about requests that came over HTTPS.

These log files are specific to a Web Server instance and are stored by default in the *INSTANCE-DIR*/ logs directory, where *INSTANCE-DIR* refers to the directory in which the Web Server instance is located, such as /opt/pivotal/webserver/myserver.

The preceding log files should be readable and writable only by the  $root$  (Unix) or Administrator (Windows) user.

The logs directory also contains other log files associated with BMX and the Pivotal License server.

# <span id="page-56-0"></span>**User Accounts Created at Installation**

If you install Pivotal Web Server on Red Hat Enterprise Linux (RHEL) using the RPM, a user with the following characteristics is automatically created:

- ID: pwshttpd
- Group: pwshttpd
- Non-interactive, which means that you cannot directly log in to the RHEL computer as this user. Rather, you must log in as root or user with appropriate sudo privileges and su - pwshttpd.

When installing from RPM on RHEL, the installation directory will be owned by the  $\text{root}$  user, with group root.

When installing Web Server on Windows or Unix from a self-extracting  $\star$  .  $z$  ip file, a user account is not automatically created for you. Rather, you should install as root on Unix and Administrator on Windows.

# <span id="page-56-1"></span>**Obtaining and Installing Security Updates**

Pivotal Web Server an HTTPD server based on open-source Apache HTTPD. Pivotal Web Server includes a particular version of Apache HTTP Server, such as  $h$ ttpd-  $2.2.29.0$   $2.4.10$ . New versions of Pivotal Web Server typically include an updated version of Apache HTTPD, some of which might fix important security vulnerabilities. To install these security updates, you install the new version of Pivotal Web Server and then upgrade your existing instances.

To download the latest  $*$ ,  $z$ <sub>1</sub> distributions of the [Pivotal Web Server](http://www.gopivotal.com/products/pivotal-web-server), go to the *Pivotal Web Server* [product page](http://www.gopivotal.com/products/pivotal-web-server), and click **Downloads**.

When using RPMs on RHEL, use the yum upgrade command to upgrade to the latest Pivotal Web Server version.

See Upgrading Pivotal Web Server for details.

# <span id="page-57-0"></span>**Additional Documentation**

The documentation in this guide provides information about what Pivotal Web Server contains; how to install it; and how to create, start, and stop instances. The Pivotal Web Server documentation does not, however, provide details about configuring and using the core Apache HTTP component; for that you must go elsewhere, such as the Apache documentation.

- Apache HTTP Server 2.2 2.4 <http://httpd.apache.org/docs/2.2/> <http://httpd.apache.org/docs/2.4/>
- OpenSSL <http://www.openssl.org/docs/>
- ASF Bugzilla page (search for known bugs in Apache HTTP Server) <https://issues.apache.org/bugzilla/>
- Searchable archive of Apache HTTP Users mail list http://marc.info/?I=apache-httpd-users&r=1&w=2